Version 1.0 Juin 2021 702P08632

# Imprimantes et multifonctions Xerox® de la gamme B2XX/B3XX/C2XX/C3XX Serveur Web intégré

Guide de l'administrateur

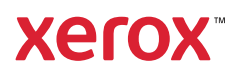

© 2021 Xerox Corporation. Tous droits réservés. Xerox® et Xerox avec la marque figurative® sont des marques commerciales de Xerox Corporation aux États-Unis et dans d'autres pays.

Adobe®, le logo Adobe PDF, Adobe® Reader®, Adobe® Type Manager®, ATM™, Flash®, Macromedia®, Photoshop® et PostScript® sont des marques de commerce ou des marques déposées de Adobe Systems, Inc.

Apple®, Bonjour®, EtherTalk™, TrueType®, iPad®, iPhone®, iPod®, iPod touch®, AirPrint® et AirPrint Logo®, Mac®, Mac OS® et Macintosh® sont des marques déposées d'Apple Inc., aux États-Unis et/ou dans d'autres pays.

Le service de messagerie Web Gmail™ et la plate-forme de technologies pour les mobiles Android™ sont des marques déposées de Google, Inc.

HP-GL®, HP-UX® et PCL® sont des marques déposées de Hewlett-Packard Corporation aux États-Unis et/ou dans d'autres pays.

IBM® et AIX® sont des marques déposées de International Business Machines Corporation aux États-Unis et/ou dans d'autres pays.

McAfee®, ePolicy Orchestrator® et McAfee ePO™ sont des marques ou des marques déposées de McAfee, Inc. aux États-Unis et dans d'autres pays.

Microsoft®, Windows Vista®, Windows®, Windows Server® et OneDrive® sont des marques de Microsoft Corporation aux États-Unis et/ou dans d'autres pays.

Mopria est une marque de Mopria Alliance.

PANTONE® et les autres marques commerciales Pantone Inc. sont la propriété de Pantone Inc.

UNIX® est une marque commerciale aux États-Unis et dans d'autres pays, accordée sous licence exclusivement par le biais de X/Open Company Limited.

Linux® est une marque déposée de Linus Torvalds.

Wi-Fi CERTIFIED Wi-Fi Direct® est une marque de Wi-Fi Alliance.

PCL® est une marque déposée de Hewlett-Packard Company. PCL désigne un ensemble de commandes de l'imprimante (langage) et de fonctions inclus dans les produits d'imprimante. Cette imprimante est conçue pour être compatible avec le langage PCL. Cela signifie qu'elle reconnaît les commandes PCL utilisées dans divers programmes et que l'imprimante émule les fonctions correspondant à ces commandes.

Les autres marques commerciales sont la propriété de leurs détenteurs respectifs.

# Table des matières

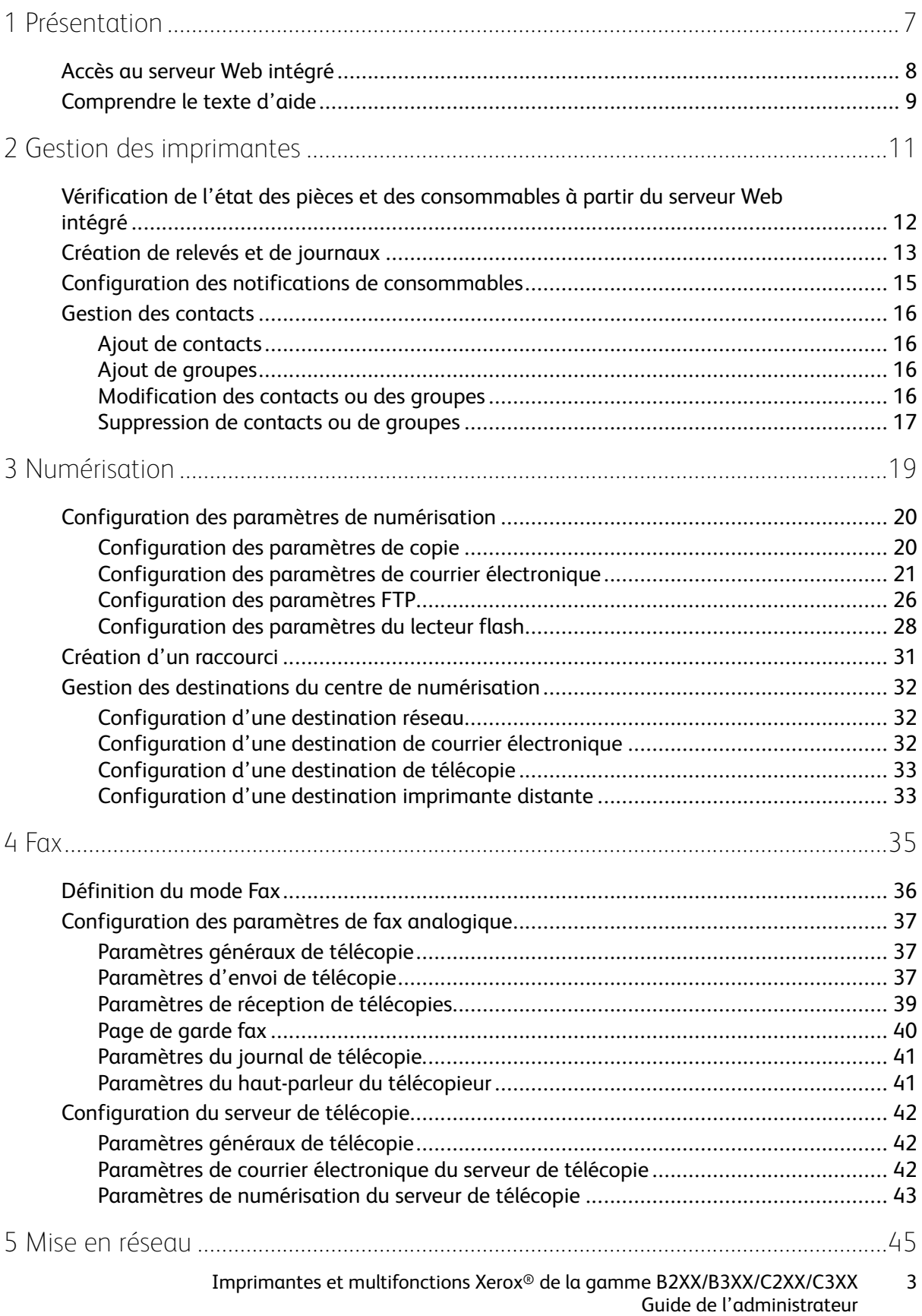

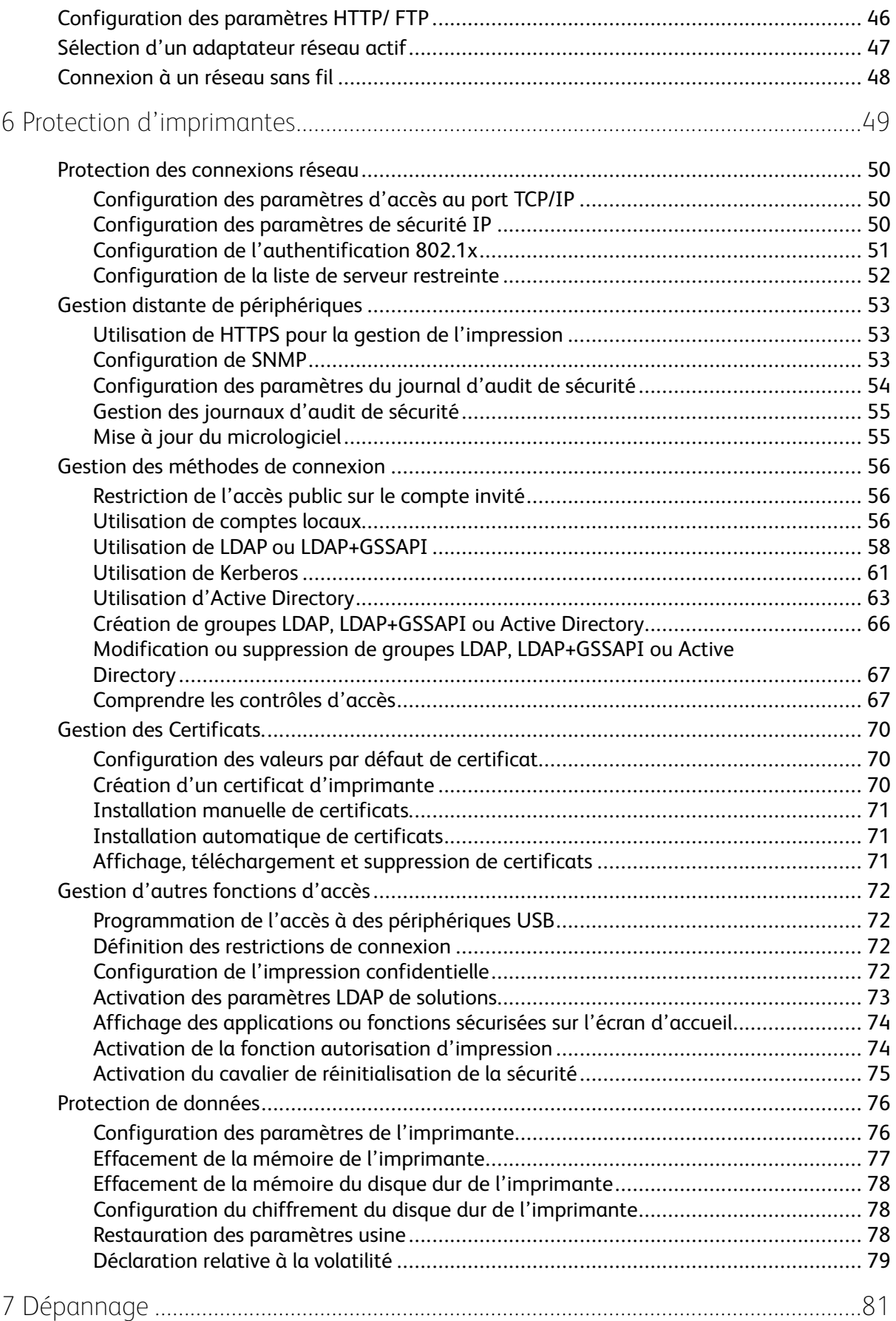

4 Imprimantes et multifonctions Xerox® de la gamme B2XX/B3XX/C2XX/C3XX Guide de l'administrateur

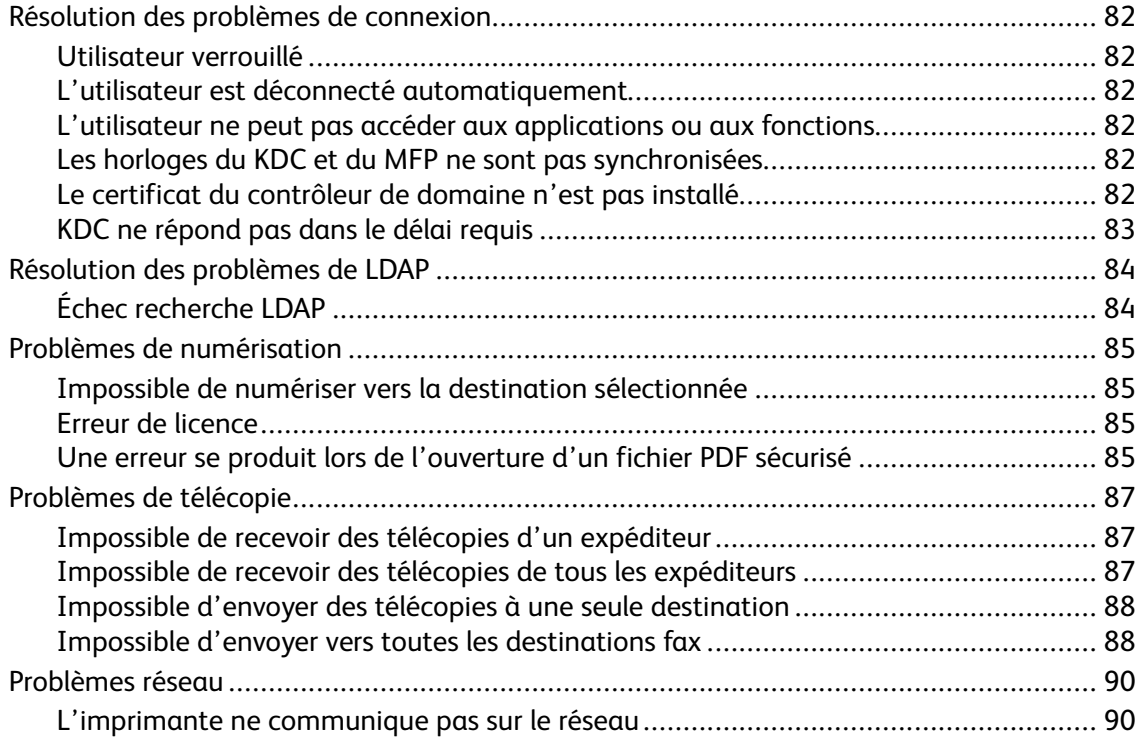

Table des matières

6 Imprimantes et multifonctions Xerox® de la gamme B2XX/B3XX/C2XX/C3XX Guide de l'administrateur

# <span id="page-6-0"></span>Présentation

Ce chapitre contient :

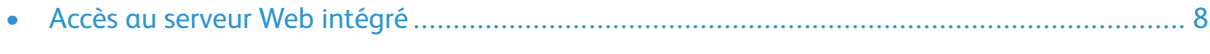

1

• [Comp](#page-8-0)rendre le texte d'aide [....................................................................................................](#page-8-0) 9

Utilisez ce document pour gérer et configurer les paramètres d'impression, de numérisation, de télécopie, de réseau et de sécurité à l'aide du serveur Web intégré. Pour sécuriser l'imprimante, combinez des méthodes de connexion et des contrôles d'accès pour définir les utilisateurs autorisés à utiliser l'imprimante et les fonctions accessibles.

Avant de commencer, assurez-vous que les paramètres de l'imprimante sont configurés pour le courrier électronique. Pour plus de détails, reportez-vous au Guide de l'utilisateur de votre modèle d'imprimante.

De plus, identifiez les conditions suivantes :

- La méthode de connexion à utiliser :
	- **Comptes locaux** : Utilisez les méthodes d'authentification disponibles sur l'imprimante. Les identifiants de l'utilisateur sont stockés dans la mémoire de l'imprimante.
	- **LDAP (Lightweight Directory Access Protocol)**
	- **LDAP+GSSAPI (Generic Security Services Application Program Interface)**
	- **Kerberos**
	- **Active Directory**
- Autres solutions à inclure :
	- **Authentification par carte à puces** : une collection d'applications utilisées pour sécuriser l'accès aux imprimantes et à leurs fonctions. Les applications vous permettent de vous connecter à une imprimante manuellement ou à l'aide d'une carte à puce, puis d'envoyer des courriers électroniques et de lancer des travaux d'impression en toute sécurité. Dans une application, vous pouvez configurer davantage de paramètres de sécurité, tels que la signature et le chiffrement des courriers électroniques.
	- **Authentification par carte** : accès sécurisé à une imprimante à l'aide d'un lecteur de carte. Lorsque les utilisateurs glissent leur badge, leurs identifiants sont authentifiés par une imprimante maître, LDAP ou un fournisseur de services d'identité.
- Le groupe auquel appartiennent les utilisateurs. Vous pouvez créer des groupes après avoir créé les méthodes de connexion.
- Les applications, les fonctions et les paramètres de gestion de l'imprimante auxquels les utilisateurs peuvent accéder.

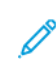

**Remarque :** Les droits d'administrateur sont nécessaires pour configurer ou corriger les paramètres de sécurité.

# <span id="page-7-0"></span>Accès au serveur Web intégré

- 1. Obtenez l'adresse IP de l'imprimante. Effectuez l'une des opérations suivantes :
	- Accédez à l'adresse IP de l'imprimante à l'écran d'accueil.
	- Affichez l'adresse IP dans les sections Informations réseau ou TCP/IP du menu Réseau/ Ports.
- 2. Ouvrez un navigateur Web, puis saisissez l'adresse IP de l'imprimante.

<sup>8</sup> Imprimantes et multifonctions Xerox® de la gamme B2XX/B3XX/C2XX/C3XX Guide de l'administrateur

### <span id="page-8-0"></span>Comprendre le texte d'aide

Le texte d'aide est une description courte et concise d'un paramètre ou d'une page qui indique son utilisation ou fournit des détails sur le comportement de l'imprimante lorsque vous appliquez une modification. Il apparaît à droite du champ du paramètre, sous les en-têtes de page ou de section, ou au bas de la page Web. Le texte d'aide fournit également à l'utilisateur une plage d'entrées de données acceptables.

[Présentation](#page-6-0)

<sup>10</sup> Imprimantes et multifonctions Xerox® de la gamme B2XX/B3XX/C2XX/C3XX Guide de l'administrateur

# <span id="page-10-0"></span>Gestion des imprimantes

Ce chapitre contient :

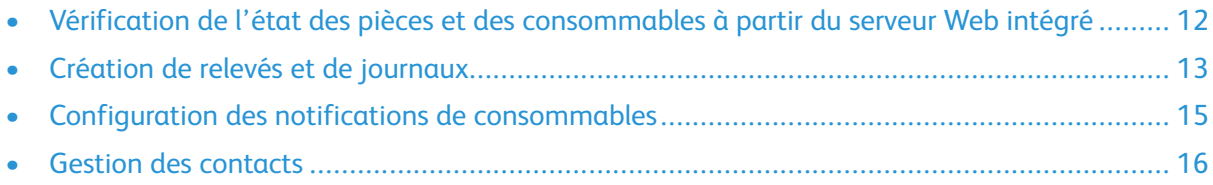

## <span id="page-11-0"></span>Vérification de l'état des pièces et des consommables à partir du serveur Web intégré

**Remarque :** Assurez-vous que l'ordinateur et l'imprimante sont connectés au même réseau.

- 1. Pour définir l'adresse IP de l'imprimante, procédez comme suit :
	- Accédez à l'adresse IP de l'imprimante à l'écran d'accueil.
	- Affichez l'adresse IP dans les sections Informations réseau ou Ethernet du menu Réseau/ Ports.
- 2. Ouvrez un navigateur Web, puis saisissez l'adresse IP de l'imprimante.
- 3. Vous pouvez afficher l'état des pièces et consommables dans la section Consommables.

## <span id="page-12-0"></span>Création de relevés et de journaux

- 1. Dans le serveur Web intégré, cliquez sur **Relevés**.
- 2. Sélectionnez un relevé ou un journal.
	- **Page des paramètres de menus** : afficher les préférences, les paramètres et les configurations de l'imprimante.
	- **Périphérique** :
		- **Informations périphérique** : afficher des informations sur l'imprimante.
		- **Statistiques du périphérique** : afficher l'utilisation de l'imprimante et l'état des consommables
		- **Liste des profils** : afficher la liste des profils stockés dans l'imprimante.
	- **Imprimer**, **Imprimer répertoire** : afficher les ressources stockées sur le lecteur flash ou le disque dur de l'imprimante.

**Remarque :** Ce relevé ne s'affiche que lorsqu'un lecteur flash ou un disque dur d'imprimante est installé.

- **Raccourcis** :
	- **Tous les raccourcis** : afficher la liste de tous les raccourcis stockés dans l'imprimante.
	- **Raccourcis des télécopies** : afficher la liste de tous les raccourcis de télécopies stockés dans l'imprimante.
	- **Raccourcis de copie** : afficher la liste de tous les raccourcis de copie stockés dans l'imprimante.
	- **Raccourcis courrier électronique** : afficher la liste de tous les raccourcis courriel stockés dans l'imprimante.
	- **Raccourcis FTP** : afficher la liste de tous les raccourcis FTP stockés dans l'imprimante.
- **Raccourcis dossier réseau** : afficher la liste de tous les raccourcis de dossier réseau stockés dans l'imprimante.
- **Télécopie** :
	- **Journal de travaux de télécopie** : répertorier les 200 derniers travaux de télécopie traités.

**Remarque :** Ce relevé n'est disponible que lorsque l'option Activer le journal des travaux est activée.

• **Journal des appels de télécopies** : répertorier les 100 derniers appels tentés, reçus et bloqués.

**Remarque :** Ce relevé n'est disponible que lorsqu'un lecteur flash ou un disque dur d'imprimante est installé.

- **Réseau** :
	- **Page de configuration du réseau** : afficher les paramètres sans fil et réseau configurés sur l'imprimante.

**Remarque :** Ce relevé n'est disponible que sur des imprimantes réseau et celles connectées à des serveurs d'impression.

• **Clients connectés au Wi-Fi Direct** : afficher la liste des périphériques qui sont connectés à l'imprimante via Wi-Fi Direct.

**Remarque :** Ce relevé ne s'affiche que lorsque l'option Activer Wi-Fi Direct est définie sur Activé.

14 Imprimantes et multifonctions Xerox® de la gamme B2XX/B3XX/C2XX/C3XX Guide de l'administrateur

## <span id="page-14-0"></span>Configuration des notifications de consommables

- 1. Ouvrez un navigateur Web, puis saisissez l'adresse IP de l'imprimante dans le champ d'adresse.
- 2. L'adresse IP de l'imprimante est affichée sur l'écran d'accueil.

L'adresse IP apparaît sous la forme de quatre séries de chiffres séparées par des points, par exemple 123.123.123.123.

Si vous utilisez un serveur proxy, pour charger la page Web correctement, désactivez temporairement le serveur proxy

- 3. Cliquez sur **Paramètres > Périphérique > Notifications**.
- 4. Dans le menu Consommables, cliquez sur **Notifications conso. perso**.
- 5. Sélectionnez une notification pour chaque élément de consommable.
- 6. Appliquez les modifications.

# <span id="page-15-0"></span>Gestion des contacts

### <span id="page-15-1"></span>Ajout de contacts

**Remarque :** Ce paramètre n'est disponible que sur certains modèles d'imprimante.

- 1. Ouvrez un navigateur Web, puis saisissez l'adresse IP de l'imprimante dans le champ d'adresse.
- 2. L'adresse IP de l'imprimante est affichée sur l'écran d'accueil.

L'adresse IP apparaît sous la forme de quatre séries de chiffres séparées par des points, par exemple 123.123.123.123.

Si vous utilisez un serveur proxy, pour charger la page Web correctement, désactivez temporairement le serveur proxy

- 3. Cliquez sur **Carnet d'adresses**.
- 4. Dans la section Contacts, ajoutez un contact.

**Remarque :** Vous pouvez attribuer le contact à un ou plusieurs groupes.

- 5. Si nécessaire, spécifiez une méthode de connexion pour permettre l'accès à l'application.
- 6. Appliquez les modifications.

### <span id="page-15-2"></span>Ajout de groupes

**Remarque :** Ce paramètre n'est disponible que sur certains modèles d'imprimante.

- 1. Ouvrez un navigateur Web, puis saisissez l'adresse IP de l'imprimante dans le champ d'adresse.
- 2. L'adresse IP de l'imprimante est affichée sur l'écran d'accueil.

L'adresse IP apparaît sous la forme de quatre séries de chiffres séparées par des points, par exemple 123.123.123.123.

Si vous utilisez un serveur proxy, pour charger la page Web correctement, désactivez temporairement le serveur proxy

- 3. Cliquez sur **Carnet d'adresses**.
- 4. Dans la section Groupes de contacts, ajoutez un nom de groupe.

**Remarque :** Vous pouvez attribuer un ou plusieurs contacts au groupe.

5. Appliquez les modifications.

### <span id="page-15-3"></span>Modification des contacts ou des groupes

**Remarque** : Ce paramètre n'est disponible que sur certains modèles d'imprimante.

1. Ouvrez un navigateur Web, puis saisissez l'adresse IP de l'imprimante dans le champ d'adresse.

2. L'adresse IP de l'imprimante est affichée sur l'écran d'accueil.

L'adresse IP apparaît sous la forme de quatre séries de chiffres séparées par des points, par exemple 123.123.123.123.

Si vous utilisez un serveur proxy, pour charger la page Web correctement, désactivez temporairement le serveur proxy

- 3. Cliquez sur **Carnet d'adresses**.
- 4. Effectuez l'une des opérations suivantes :
	- Dans la section Contacts, cliquez sur le nom d'un contact, puis modifiez les informations.
	- Dans la section Groupes de contacts, cliquez sur un nom de groupe, puis modifiez les informations.
- 5. Appliquez les modifications.

### <span id="page-16-0"></span>Suppression de contacts ou de groupes

 $\mathscr{O}$ **Remarque :** Ce paramètre n'est disponible que sur certains modèles d'imprimante.

- 1. Ouvrez un navigateur Web, puis saisissez l'adresse IP de l'imprimante dans le champ d'adresse.
- 2. L'adresse IP de l'imprimante est affichée sur l'écran d'accueil.

L'adresse IP apparaît sous la forme de quatre séries de chiffres séparées par des points, par exemple 123.123.123.123.

Si vous utilisez un serveur proxy, pour charger la page Web correctement, désactivez temporairement le serveur proxy

- 3. Cliquez sur **Carnet d'adresses**.
- 4. Effectuez l'une des opérations suivantes :
	- Dans la section Contacts, sélectionnez un contact que vous souhaitez supprimer.
	- Dans la section Groupes de contacts, sélectionnez un nom de groupe que vous souhaitez supprimer.

Gestion des [imprimantes](#page-10-0)

# 3

# <span id="page-18-0"></span>Numérisation

Ce chapitre contient :

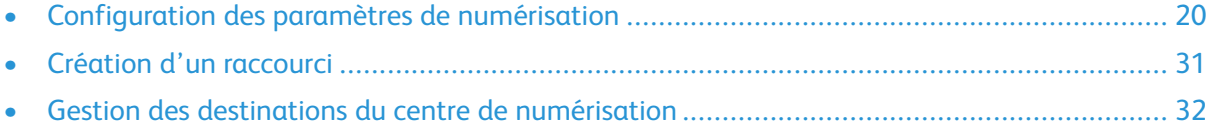

## <span id="page-19-0"></span>Configuration des paramètres de numérisation

### <span id="page-19-1"></span>Configuration des paramètres de copie

- **Remarque :** Certains paramètres ne sont disponibles que sur certains modèles d'imprimante.
- 1. Dans le serveur Web intégré, cliquez sur **Paramètres > Copie**.
- 2. Configurer les valeurs par défaut de copie.
	- **Type de contenu** : améliorer le résultat de l'impression en fonction du contenu du document original.
	- **Source de contenu** : améliorer le résultat de l'impression en fonction de la source du document original.
	- **Faces** : spécifier le comportement de numérisation en fonction du document original.
	- **Séparateurs** : indiquer si des séparateurs vierges doivent être insérés lors de l'impression.
	- **Source séparateurs** : indiquer la source d'alimentation des séparateurs.
	- **Couleur** : indiquer si les copies seront imprimées en couleur.
	- **Pages par face** : indiquer le nombre de pages à imprimer sur une seule face d'une feuille.
	- **Imprimer les bordures des pages** : indiquer s'il faut imprimer une bordure autour de chaque image lors de l'impression de plusieurs pages sur une seule page.
	- **Assemblage** : indiquer si les copies multiples seront imprimées en ordre.
	- **Format « Copier depuis »** : spécifier le format papier du document original.
	- **Source « Copier vers »** : indiquer la source d'alimentation papier du travail de copie.
	- **Température** : spécifier s'il convient de produire un résultat plus froid ou plus chaud.
	- **Intensité** : régler l'intensité de l'image numérisée.
	- **Nombre de copies** : indiquer le nombre d'exemplaires à imprimer par défaut.
	- **En-tête/pied de page** : indiquer l'en-tête et le pied de page du document.
		- **En-tête gauche** : indiquer s'il faut insérer du texte dans l'en-tête gauche du document.
		- **En-tête central** : indiquer s'il faut insérer du texte dans l'en-tête central du document.
		- **En-tête de droite** : indiquer s'il faut insérer du texte dans l'en-tête droit du document.
		- **Pied de page gauche** : indiquer s'il faut insérer du texte dans le pied de page gauche du document.
		- **Pied de page central** : indiquer s'il faut insérer du texte dans le pied de page central du document.
		- **Pied de page droit** : indiquer s'il faut insérer du texte dans le pied de page droit du document.
	- **Superposition** : déterminer le texte superposé qui est imprimé sur chaque page de la copie.
	- **Superposition personnalisée** : saisir une superposition personnalisée du texte.
- 3. Configurez les paramètres d'impression avancés.
	- **Balance des couleurs** : ajuster la quantité de toner utilisée pour chaque couleur.
	- **Détourage couleur** : spécifier quelle couleur détourer lors des numérisations et régler le paramètre de détourage pour cette couleur.
	- **Détection auto de la couleur** : définir la quantité de couleur que l'imprimante peut détecter à partir du document original.
	- **Contraste** : préciser le contraste de la sortie.
	- **Suppression de fond** : régler le fond visible sur une image numérisée.
		- **Détection de fond** : Spécifiez le paramètre de détection de fond :
			- Pour supprimer la couleur de fond du document original, définissez la détection de fond sur **Basé sur le contenu**.
			- Pour supprimer le bruit de l'image, définissez la **Détection de fond** sur **Réglé**.
		- **Niveau** : définir le niveau de suppression de fond.
	- **Centrage auto** : aligner le contenu au centre de la page.
	- **Image miroir** : créer une image miroir du document original.
	- **Image inversée** : créer une image inversée du document original.
	- **Détail des ombres** : régler la quantité de détail des ombres visible sur une image numérisée.
	- **Numériser bord à bord** : Permettre la numérisation bord à bord du document original.
	- **Définition** : régler la netteté d'une image numérisée.
- 4. Configurez les paramètres du contrôle administrateur.
	- **Autoriser les copies en couleurs** : indiquer si les copies seront imprimées en couleur.
	- **Autoriser les priorités pour les copies** : indiquer s'il faut autoriser l'interruption d'un travail d'impression pour copier une page ou un document.
	- **Personnaliser la numérisation** : activer la numérisation de travaux personnalisés par défaut.
	- **Activer Enregistrer sous raccourci** : indiquer s'il faut autoriser l'enregistrement des paramètres personnalisés de copie sous raccourcis.
	- **Épreuve** : imprimer un exemple de copie.
	- **Réglage des obliques du CAD** : indiquer les angles d'oblique du recto et du verso.

**Remarque :** L'option Régler l'oblique du CAD est désactivée si le mode express est activé et si le redressement électronique n'est pas pris en charge par le périphérique. La numérisation et l'impression express sont des exemples du mode express.

5. Cliquez sur **Enregistrer**.

### <span id="page-20-0"></span>Configuration des paramètres de courrier électronique

**Remarque** : Certains paramètres ne sont disponibles que sur certains modèles.

1. Dans le serveur Web intégré, cliquez sur **Paramètres > Courrier électronique**.

- 2. Configurer des courriers électroniques :
	- **Passerelle SMTP principale** : saisir l'adresse IP ou le nom d'hôte du serveur SMTP principal utilisé pour l'envoi de courriers électroniques.
	- **Port de la passerelle SMTP principale** : saisir le numéro de port du serveur SMTP principal.
	- **Passerelle SMTP secondaire** : saisir l'adresse IP ou le nom d'hôte de votre serveur SMTP secondaire ou de sauvegarde.
	- **Port du serveur SMTP secondaire** : saisir le numéro de port de votre serveur SMTP secondaire ou de sauvegarde.
	- **Délai SMTP** : définir le délai d'expiration de l'imprimante si le serveur SMTP ne répond pas.
	- **Adresse de réponse** : spécifier une adresse de réponse dans le courrier électronique.
	- **Toujours utiliser l'adresse de réponse SMTP par défaut** : toujours utiliser l'adresse de réponse par défaut dans le serveur SMTP.
	- **Utiliser SSL/TLS** : indiquer si vous souhaitez envoyer un courrier électronique à l'aide d'un lien crypté.
	- **Exiger un certificat approuvé** : exiger un certificat approuvé lorsque vous accédez au serveur SMTP.
	- **Authentification du serveur SMTP** : définir le type d'authentification pour le serveur SMTP.
	- **Courrier électronique du périphérique** : indiquer si les identifiants sont requis pour le courrier électronique envoyé par le périphérique.
	- **Courrier électronique de l'utilisateur** : indiquer si les identifiants sont requis pour le courrier électronique envoyé par l'utilisateur.
	- **Utiliser les identifiants du périphérique Active Directory** : indiquer s'il faut utiliser les identifiants utilisateur et les désignations de groupe pour se connecter au serveur SMTP.
	- **ID utilisateur du périphérique** : Spécifier l'ID utilisateur pour se connecter au serveur SMTP.
	- **Mot de passe du périphérique** : Spécifier le mot de passe pour se connecter au serveur SMTP.
	- **Domaine Kerberos 5** : spécifier le domaine pour le protocole d'authentification Kerberos 5.
	- **Domaine NTLM** : spécifier le nom de domaine pour le protocole de sécurité NTLM.

**Remarque :** Lorsque le serveur SMTP n'est pas configuré, les paramètres de la section **Configurer les listes de courriers électroniques et les alertes** sont désactivés.

- 3. Configuration des valeurs courriel par défaut :
	- **Objet** : indiquer l'objet du courrier électronique.
	- **Message** : saisir le message du courrier électronique.
	- **Nom du fichier** : spécifier le nom de fichier de l'image numérisée.
	- **Format** : préciser le format de fichier de l'image numérisée.
	- **Paramètres ROC globaux** : configurer les paramètres de reconnaissance optique des caractères (ROC).
	- **Paramètres PDF** : définir le format PDF de l'image numérisée.
		- **Version PDF** : indiquer le nom de fichier de l'image numérisée.
		- **Version d'archivage** : spécifier la version d'archivage de l'image numérisée.
		- **Haute compression** : indiquer s'il faut compresser l'image numérisée.
		- **Protégé(e)** : indiquer si la sécurité doit être activée pour l'image numérisée.
		- **Possibilité de recherche** : indiquer si l'image numérisée peut être interrogée.
		- **Archives (PDF/A)** : indiquer si l'archivage doit être activé pour l'image numérisée.
	- **Type de contenu** : indiquer le type de contenu du document.
	- **Source de contenu** : indiquer la source du document original.
	- **Couleur** : indiquer la couleur lors de la numérisation d'une image.
	- **Résolution** : régler la résolution des images numérisées.
	- **Intensité** : régler l'intensité de l'image numérisée.
	- **Orientation** : déterminer l'orientation du texte et des graphiques sur la page.
	- **Format du document original** : spécifier le format papier du document original.
	- **Faces** : définir l'orientation du texte et des graphiques sur la page lors de la numérisation d'un document recto verso.
- 4. Configuration des impression avancées :
	- **Balance des couleurs** : ajuster la quantité de toner utilisée pour chaque couleur.
	- **Détourage couleur** : spécifier quelle couleur détourer lors des numérisations et ajuster le paramètre de détourage pour cette couleur.
	- **Détection auto de la couleur** : définir la quantité de couleur que l'imprimante peut détecter à partir du document original.
		- **Sensibilité couleurs** : spécifier la sensibilité des couleurs lors de la numérisation du document original.
		- **Sensibilité zone** : spécifier la sensibilité de la zone lors de la numérisation du document original.
		- **Nombre de bits du courrier électronique** : indiquer le nombre de bits à utiliser pour des images détectées comme mono lorsque l'option couleur est réglée sur Auto.
- **Résolution de numérisation minimale** : définir la résolution minimale pour des images détectées comme mono lorsque l'option couleur est réglée sur Auto.
- **Qualité .jpg** : définir la qualité d'une image numérisée au format .jpg.
- **Contraste** : préciser le contraste de la sortie.
- **Suppression de fond** : régler le fond visible sur une image numérisée.
	- **Détection de fond** : spécifier la détection de fond.
	- **Niveau** : définir le niveau de suppression de fond.
- **Image miroir** : créer une image miroir du document original.
- **Image inversée** : créer une image inversée du document original.
- **Détail des ombres** : régler la quantité de détail des ombres visible sur une image numérisée.
- **Numériser bord à bord** : permettre la numérisation bord à bord du document original.
- **Définition** : régler la netteté d'une image numérisée.
- **Température** : spécifier s'il convient de produire un résultat plus froid ou plus chaud.
- **Pages vierges** : préciser si vous souhaitez inclure des pages blanches.
	- **Suppression des pages vierges** : préciser si vous souhaitez exclure les pages vierges.
	- **Sensibilité des pages vierges** : définir la sensibilité de détection des pages vierges.
- 5. Configurer les contrôles admin :
	- **Taille max courriel** : définir la taille de fichier autorisée pour chaque courrier électronique.
	- **Message d'erreur en raison de la taille** : définir un message d'erreur à envoyer par l'imprimante quand un courrier électronique dépasse la taille de fichier autorisée.
	- **Destinations limitées** : autoriser l'envoi de courrier électronique uniquement à la liste spécifiée de noms de domaine.
	- **M'envoyer une copie** : envoyer une copie du courrier électronique à votre adresse.
	- **Autoriser uniquement les courriels à soi-même** : autoriser l'envoi de courrier électronique uniquement à l'adresse de l'utilisateur connecté.
	- **Utiliser Cc :/Cci :** : activer la copie et la copie cachée du courrier électronique.
	- **Utiliser l'option TIFF multipage** : choisir entre des fichiers TIFF comprenant une seule page et des fichiers TIFF multipage.
	- **Compression TIFF** : définir une option de compression pour les fichiers TIFF.
	- **Valeur par défaut du texte** : définir la qualité d'un texte sur une image numérisée.
	- **Réglage des obliques du CAD** : ajuster les angles d'oblique du recto et du verso.

**Remarque :** L'option Régler l'oblique du CAD est désactivée si le mode express est activé et si le redressement électronique n'est pas pris en charge par le périphérique. La numérisation et l'impression express sont des exemples du mode express.

- **Valeur par défaut texte/photo** : définir la qualité d'un texte ou d'une photo sur une image numérisée.
- **Valeur par défaut photo** : définir la qualité d'une photo sur une image numérisée.
- **Journal des transmissions** : imprimer un accusé de transmission du courrier électronique.
- **Source papier journal** : déterminer la source papier pour l'impression des journaux.
- **Personnaliser la numérisation** : activer la numérisation de travaux personnalisés par défaut.
- **Aperçu de la numérisation** : afficher l'aperçu avant numérisation à l'écran.
- **Activer Enregistrer sous raccourci** : indiquer si vous souhaitez autoriser l'enregistrement des adresses électroniques sous raccourcis.
- **Images courrier électronique transmises sous** : spécifier comment envoyer des images par courrier électronique.
- **Réinitialiser informations du courrier électronique après envoi** : restaurer les informations par défaut du courrier électronique après envoi.
- 6. Configuration du lien Web :
	- **Serveur** : définir le serveur de courrier électronique à utiliser pour le lien Web.
	- **Connexion** : définir le nom d'utilisateur à utiliser pour le lien Web.
	- **Mot de passe** : définir le mot de passe à utiliser pour le lien Web.
	- **Chemin** : définir le chemin d'accès réseau de l'imprimante à utiliser pour le lien Web.
	- **Nom du fichier** : définir le nom de fichier à utiliser pour le lien Web.
	- **Lien Web** : définir le lien Web.
- 7. Cliquez sur **Enregistrer**.

### <span id="page-25-0"></span>Configuration des paramètres FTP

**Remarque :** Certains paramètres ne sont disponibles que sur certains modèles d'imprimante.

- 1. Dans le serveur Web intégré, cliquez sur **Paramètres > FTP**.
- 2. Configuration des valeurs FTP par défaut :
	- **Format** : préciser le format de fichier de l'image numérisée.
	- **Paramètres ROC globaux** : configurer les paramètres de reconnaissance optique des caractères (ROC).
	- **Paramètres PDF** : définir le format PDF de l'image numérisée.
		- **Version PDF** : indiquer le nom de fichier de l'image numérisée.
			- **Version d'archivage** : spécifier la version d'archivage de l'image numérisée.
			- **Haute compression** : indiquer s'il faut compresser l'image numérisée.
			- **Protégé(e)** : indiquer si la sécurité doit être activée pour l'image numérisée.
			- **Possibilité de recherche** : indiquer si l'image numérisée peut être interrogée.
			- **Archives (PDF/A)** : indiquer si l'archivage doit être activé pour l'image numérisée.
	- **Type de contenu** : indiquer le type de contenu du document.
	- **Source de contenu** : indiquer la source du document original.
	- **Couleur** : indiquer la couleur lors de la numérisation d'une image.
	- **Résolution** : régler la résolution des images numérisées.
	- **Intensité** : régler l'intensité de l'image numérisée.
	- **Orientation** : déterminer l'orientation du texte et des graphiques sur la page.
	- **Format du document original** : spécifier le format papier du document original.
	- **Faces** : définir l'orientation du texte et des graphiques sur la page lors de la numérisation d'un document recto verso.
	- **Nom du fichier** : spécifier le nom de fichier de l'image numérisée.
- 3. Configuration des impression avancées :
	- **Balance des couleurs** : ajuster la quantité de toner utilisée pour chaque couleur.
	- **Détourage couleur** : spécifier quelle couleur détourer lors des numérisations et ajuster le paramètre de détourage pour cette couleur.
	- **Détection auto de la couleur** : définir la quantité de couleur que l'imprimante peut détecter à partir du document original.
		- **Sensibilité couleurs** : spécifier la sensibilité des couleurs lors de la numérisation du document original.
		- **Sensibilité zone** : spécifier la sensibilité de la zone lors de la numérisation du document original.
		- **Nombre de bits de numérisation** : indiquer le nombre de bits à utiliser pour des images détectées comme mono lorsque l'option couleur est réglée sur **Auto**.
- 26 Imprimantes et multifonctions Xerox® de la gamme B2XX/B3XX/C2XX/C3XX Guide de l'administrateur
- **Résolution de numérisation minimale** : définir la résolution minimale pour des images détectées comme mono lorsque l'option couleur est réglée sur **Auto**.
- **Qualité .jpg** : définir la qualité d'une image numérisée au format .jpg.
- **Contraste** : préciser le contraste de la sortie.
- **Suppression de fond** : régler le fond visible sur une image numérisée.
	- **Détection de fond** : spécifier la détection de fond.
	- **Niveau** : définir le niveau de suppression de fond.
- **Image miroir** : créer une image miroir du document original.
- **Image inversée** : créer une image inversée du document original.
- **Détail des ombres** : régler la quantité de détail des ombres visible sur une image numérisée.
- **Numériser bord à bord** : Permettre la numérisation bord à bord du document original.
- **Définition** : régler la netteté d'une image numérisée.
- **Température** : spécifier s'il convient de produire un résultat plus froid ou plus chaud.
- **Pages vierges** : préciser si vous souhaitez inclure des pages blanches.
	- **Suppression des pages vierges** : préciser si vous souhaitez exclure les pages vierges.
	- **Sensibilité des pages vierges** : définir la sensibilité de détection des pages vierges.
- 4. Configurer les contrôles admin :
	- **Valeur par défaut du texte** : définir la qualité d'un texte sur une image numérisée.
	- **Valeur par défaut texte/photo** : définir la qualité d'un texte ou d'une photo sur une image numérisée.
	- **Valeur par défaut photo** : définir la qualité d'une photo sur une image numérisée.
	- **Utiliser l'option TIFF multipage** : choisir entre des fichiers TIFF comprenant une seule page et des fichiers TIFF multipage.
	- **Compression TIFF** : définir une option de compression pour les fichiers TIFF.
	- **Journal des transmissions** : imprimer un journal de confirmation de transmission de numérisations FTP.
	- **Source papier journal** : déterminer la source papier pour l'impression des journaux FTP.
	- **Personnaliser la numérisation** : activer la numérisation de travaux personnalisés par défaut.
	- **Aperçu de la numérisation** : afficher l'aperçu avant numérisation à l'écran.
	- **Réglage des obliques du CAD** : ajuster les angles d'oblique du recto et du verso.
		- **Remarque :** L'option Régler l'oblique du CAD est désactivée si le mode express est activé et si le redressement électronique n'est pas pris en charge par le périphérique. La numérisation et l'impression express sont des exemples du mode express.
	- **Activer Enregistrer sous raccourci** : indiquer s'il faut autoriser l'enregistrement des paramètres personnalisés FTP sous raccourcis.
- 5. Cliquez sur **Enregistrer**.

### <span id="page-27-0"></span>Configuration des paramètres du lecteur flash

**Remarque :** Certains paramètres ne sont disponibles que sur certains modèles d'imprimante.

- 1. Dans le serveur Web intégré, cliquez sur **Paramètres > Lecteur USB**.
- 2. Configuration des paramètres de numérisation du lecteur flash :
	- **Format** : préciser le format de fichier de l'image numérisée.
	- **Paramètres ROC globaux** : configurer les paramètres de reconnaissance optique des caractères (ROC).
	- **Paramètres PDF** : définir le format PDF de l'image numérisée.
		- **Version PDF** : indiquer le nom de fichier de l'image numérisée.
		- **Version d'archivage** : spécifier la version d'archivage de l'image numérisée.
		- **Haute compression** : indiquer s'il faut compresser l'image numérisée.
		- **Protégé(e)** : indiquer si la sécurité doit être activée pour l'image numérisée.
		- **Possibilité de recherche** : indiquer si l'image numérisée peut être interrogée.
		- **Archives (PDF/A)** : indiquer si l'archivage doit être activé pour l'image numérisée.
	- **Type de contenu** : indiquer le type de contenu du document.
	- **Source de contenu** : indiquer la source du document original.
	- **Couleur** : indiquer la couleur lors de la numérisation d'une image.
	- **Résolution** : régler la résolution des images numérisées.
	- **Intensité** : régler l'intensité de l'image numérisée.
	- **Orientation** : déterminer l'orientation du texte et des graphiques sur la page.
	- **Format du document original** : spécifier le format papier du document original.
	- **Faces** : définir l'orientation du texte et des graphiques sur la page lors de la numérisation d'un document recto verso.
	- **Nom du fichier** : spécifier le nom de fichier de l'image numérisée.
- 3. Configuration des impression avancées :
	- **Balance des couleurs** : ajuster la quantité de toner utilisée pour chaque couleur.
	- **Détourage couleur** : spécifier quelle couleur détourer lors des numérisations et ajuster le paramètre de détourage pour cette couleur.
	- **Détection auto de la couleur** : définir la quantité de couleur que l'imprimante peut détecter à partir du document original.
		- **Sensibilité couleurs** : spécifier la sensibilité des couleurs lors de la numérisation du document original.
		- **Sensibilité zone** : spécifier la sensibilité de la zone lors de la numérisation du document original.
		- **Nombre de bits FTP** : indiquer le nombre de bits à utiliser pour des images détectées comme mono lorsque l'option couleur est réglée sur Auto.
- 28 Imprimantes et multifonctions Xerox® de la gamme B2XX/B3XX/C2XX/C3XX Guide de l'administrateur
- **Résolution de numérisation minimale** : définir la résolution minimale pour des images détectées comme mono lorsque l'option couleur est réglée sur Auto.
- **Qualité .jpg** : définir la qualité d'une image numérisée au format .jpg.
- **Contraste** : préciser le contraste de la sortie.
- **Suppression de fond** : régler le fond visible sur une image numérisée.
	- **Détection de fond** : spécifier la détection de fond.
	- **Niveau** : définir le niveau de suppression de fond.
- **Image miroir** : créer une image miroir du document original.
- **Image inversée** : créer une image inversée du document original.
- **Détail des ombres** : régler la quantité de détail des ombres visible sur une image numérisée.
- **Numériser bord à bord** : Permettre la numérisation bord à bord du document original.
- **Définition** : régler la netteté d'une image numérisée.
- **Température** : spécifier s'il convient de produire un résultat plus froid ou plus chaud.
- **Pages vierges** : préciser si vous souhaitez inclure des pages blanches.
	- **Suppression des pages vierges** : préciser si vous souhaitez exclure les pages vierges.
	- **Sensibilité des pages vierges** : définir la sensibilité de détection des pages vierges.
- 4. Configurer les contrôles admin :
	- **Valeur par défaut du texte** : définir la qualité d'un texte sur une image numérisée.
	- **Valeur par défaut texte/photo** : définir la qualité d'un texte ou d'une photo sur une image numérisée.
	- **Valeur par défaut photo** : définir la qualité d'une photo sur une image numérisée.
	- **Utiliser l'option TIFF multipage** : choisir entre des fichiers TIFF comprenant une seule page et des fichiers TIFF multipage.
	- **Compression TIFF** : définir une option de compression pour les fichiers TIFF.
	- **Personnaliser la numérisation** : activer la numérisation de travaux personnalisés par défaut.
	- **Aperçu de la numérisation** : afficher l'aperçu avant numérisation à l'écran.
	- **Réglage des obliques du CAD** : ajuster les angles d'oblique du recto et du verso.

**Remarque :** L'option Régler l'oblique du CAD est désactivée si le mode express est activé et si le redressement électronique n'est pas pris en charge par le périphérique. La numérisation et l'impression express sont des exemples du mode express.

- 5. Configurer Impression depuis un lecteur Flash :
	- **Nombre de copies** : définir le nombre de copies.
	- **Source papier** : définir la source papier du travail d'impression.
	- **Couleur** : indiquer si les réceptions seront imprimées en couleur.
	- **Assemblage** : indiquer si les copies multiples seront imprimées en ordre.
	- **Faces** : spécifier si l'impression s'effectue sur une face ou sur les deux faces du papier.
	- **Styles de rabat** : déterminer si le grand côté ou le petit côté du papier est lié lors de l'impression recto verso.
	- **Pages par face** : imprimer des images de plusieurs pages sur une seule face d'une feuille.
	- **Ordre des pages par face** : déterminer la position des images de plusieurs pages lorsque l'option Pages par face est utilisée.
	- **Orientation des pages par face** : déterminer l'orientation du document de plusieurs pages lorsque l'option Pages par face est utilisée.
	- **Bordure des pages par face** : indiquer s'il faut imprimer une bordure autour de chaque image lorsque l'option Pages par face est utilisée.
	- **Séparateurs** : indiquer si des séparateurs vierges doivent être insérés lors de l'impression.
	- **Source séparateurs** : indiquer la source d'alimentation des séparateurs.
	- **Pages vierges** : indiquer si des pages vierges doivent être imprimées dans un travail d'impression.
- 6. Cliquez sur **Enregistrer**.

## <span id="page-30-0"></span>Création d'un raccourci

**Remarque :** Des droits d'administrateur sont nécessaires pour créer un raccourci.

- 1. Ouvrez un navigateur Web, puis saisissez l'adresse IP de l'imprimante dans le champ d'adresse.
- 2. L'adresse IP de l'imprimante est affichée sur l'écran d'accueil.

L'adresse IP apparaît sous la forme de quatre séries de chiffres séparées par des points, par exemple 123.123.123.123.

Si vous utilisez un serveur proxy, pour charger la page Web correctement, désactivez temporairement le serveur proxy

- 3. Cliquez sur **Raccourcis > Ajouter raccourci**.
- 4. Sélectionnez un type de raccourci, puis configurez les paramètres.
- 5. Cliquez sur **Enregistrer**.

## <span id="page-31-0"></span>Gestion des destinations du centre de numérisation

Des droits d'administrateur sont nécessaires pour configurer l'application.

### <span id="page-31-1"></span>Configuration d'une destination réseau

**Remarque :** Cette application n'est prise en charge que sur certains modèles d'imprimantes.

- 1. Depuis le serveur Web Intégré, accédez à la page de configuration de l'application : **Applis > Centre de numérisation > Configurer**
- 2. Cliquez sur **Dossier réseau > Créer un dossier réseau**.
- 3. Sélectionnez le type de connexion, puis effectuez l'une des opérations suivantes :
	- Sous SMB, tapez ou naviguez jusqu'au dossier réseau.
	- Sous FTP ou SFTP, tapez l'adresse FTP et le numéro de port.

**Remarque :** Sous SFTP, définissez le numéro de port sur 22.

- 4. Configurez les paramètres.
- 5. Cliquez sur **Enregistrer**.

**Remarque :** Consultez les informations suivantes :

- Pour utiliser l'attribut de répertoire principal dans le champ Adresse du dossier, tapez % avant et après l'attribut. Par exemple, %Attributpersonnalisé%. Vous pouvez également utiliser d'autres attributs LDAP tels que %cn%, % sAMAccountName% et %userPrincipalName%.
- Pour modifier une destination, sélectionnez-la dans la liste.
- Pour supprimer une destination, sélectionnez-la, puis cliquez sur l'icône de la corbeille.
- Vous pouvez également empêcher les utilisateurs de créer ou de modifier des destinations sur le panneau de commande de l'imprimante.

#### <span id="page-31-2"></span>Configuration d'une destination de courrier électronique

**Remarque :** Cette application n'est prise en charge que sur certains modèles d'imprimantes.

- 1. Depuis le serveur Web Intégré, accédez à la page de configuration de l'application : **Applis > Centre de numérisation > Configurer**
- 2. Cliquez sur **Courrier électronique > Créer un courrier électronique**.
- 3. Configurez les paramètres.
- 32 Imprimantes et multifonctions Xerox® de la gamme B2XX/B3XX/C2XX/C3XX Guide de l'administrateur

4. Cliquez sur **Enregistrer**.

**Remarque :** Consultez les informations suivantes :

- Pour modifier une destination, sélectionnez-la dans la liste.
- Pour supprimer une destination, sélectionnez-la, puis cliquez sur l'icône de la corbeille.
- Vous pouvez également empêcher les utilisateurs de créer ou de modifier des destinations sur le panneau de commande de l'imprimante.

### <span id="page-32-0"></span>Configuration d'une destination de télécopie

**Remarque :** Cette application n'est prise en charge que sur certains modèles d'imprimantes.

- 1. Depuis le serveur Web Intégré, accédez à la page de configuration de l'application : **Applis > Centre de numérisation > Configurer**
- 2. Cliquez sur **Télécopie > Créer télécopie**.
- 3. Configurez les paramètres.
- 4. Cliquez sur **Enregistrer**.

**Remarque :** Consultez les informations suivantes :

- Pour modifier une destination, sélectionnez-la dans la liste.
- Pour supprimer une destination, sélectionnez-la, puis cliquez sur l'icône de la corbeille.
- Vous pouvez également empêcher les utilisateurs de créer ou de modifier des destinations sur le panneau de commande de l'imprimante.

#### <span id="page-32-1"></span>Configuration d'une destination imprimante distante

Vous pouvez numériser des documents sur une imprimante prise en charge, puis envoyer les documents numérisés vers une autre imprimante du réseau.

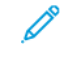

**Remarque :** Cette application n'est prise en charge que sur certains modèles d'imprimantes.

- 1. Depuis le serveur Web Intégré, accédez à la page de configuration de l'application : **Applis > Centre de numérisation > Configurer**
- 2. Cliquez sur **Imprimante distante > Créer une imprimante distante**.
- 3. Configurez les paramètres.
- 4. Cliquez sur **Enregistrer**.

**Remarque :** Consultez les informations suivantes :

- Pour modifier une destination, sélectionnez-la dans la liste.
- Pour supprimer une destination, sélectionnez-la, puis cliquez sur l'icône de la corbeille.

• Vous pouvez également empêcher les utilisateurs de créer ou de modifier des destinations sur le panneau de commande de l'imprimante.

34 Imprimantes et multifonctions Xerox® de la gamme B2XX/B3XX/C2XX/C3XX Guide de l'administrateur

# $\sqrt{2}$

# <span id="page-34-0"></span>Fax

Ce chapitre contient :

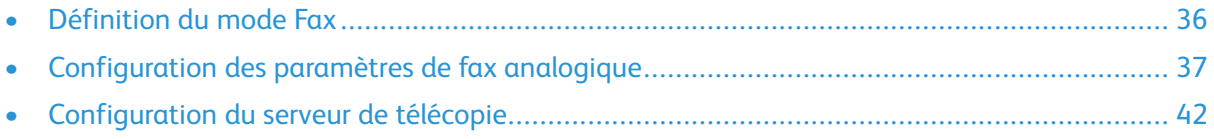

- <span id="page-35-0"></span>1. Dans le serveur Web intégré, cliquez sur **Paramètres > Fax > Paramètres par défaut fax**.
- 2. Dans le champ **Mode fax**, sélectionnez un mode de télécopie :
	- **Télécopie** : envoyer des télécopies via une ligne téléphonique.
	- **Serveur de télécopie** : envoyer des télécopies via un serveur de télécopies.
	- **Désactivé(e)** : désactiver le mode de fax.
- 3. Cliquez sur **Enregistrer**.
# Configuration des paramètres de fax analogique

## Paramètres généraux de télécopie

- **Remarque :** Certains paramètres ne sont disponibles que sur certains modèles d'imprimante.
- 1. Dans le serveur Web intégré, cliquez sur **Paramètres > Télécopie > Configuration de la télécopie > Paramètres généraux de télécopie**.
- 2. Configurez les paramètres.
	- **Nom fax** : identifier votre télécopieur.
	- **Numéro de fax** : identifier votre numéro de télécopieur.
	- **ID télécopie** : indiquer si les destinataires doivent être informés de votre nom ou de votre numéro de fax.
	- **Utilisation de la mémoire** : définir la quantité de mémoire interne de l'imprimante allouée à la télécopie.
	- **Annuler des télécopies** : annuler les télécopies sortantes avant leur transmission ou annuler les télécopies entrantes avant la fin de leur impression.
	- **Masquer le numéro de télécopieur** : préciser le format utilisé pour masquer le numéro d'une télécopie sortante.
	- **Chiffres à masquer** : préciser le nombre de chiffres à masquer dans un numéro de télécopieur utilisé pour les émissions.
	- **Activer la détection de la ligne connectée** : déterminer si une ligne téléphonique est connectée à l'imprimante.
	- **Optimiser la compatibilité des télécopies** : configurer le télécopieur afin qu'il soit compatible avec d'autres télécopieurs.
- 3. Cliquez sur **Enregistrer**.

# Paramètres d'envoi de télécopie

**Remarque :** Certains paramètres ne sont disponibles que sur certains modèles d'imprimante.

1. Dans le serveur Web intégré, cliquez sur **Paramètres > Fax > Configuration fax > Paramètres d'envoi de télécopie**.

- 2. Configurez les paramètres.
	- **Résolution** : régler la résolution des images numérisées.
	- **Format du document original** : permet de définir le format du document original.
	- **Orientation** : spécifier l'orientation du document original.
	- **Faces** : définir l'orientation du texte et des graphiques sur la page lors de la numérisation d'un document recto verso.
	- **Type de contenu** : indiquer le type de contenu du document.
	- **Source de contenu** : indiquer la source du document original.
	- **Intensité** : régler l'intensité de l'image numérisée.
	- **Derrière un PABX** : régler l'imprimante de sorte qu'elle compose le numéro de télécopie sans attendre de reconnaître la tonalité.
	- **Mode composition** : spécifier le mode de numérotation pour les télécopies entrantes ou sortantes.
- 3. Configuration des impression avancées :
	- **Balance des couleurs** : ajuster la quantité de toner utilisée pour chaque couleur.
	- **Détourage couleur** : spécifier quelle couleur détourer lors des numérisations et ajuster le paramètre de détourage pour cette couleur.
	- **Contraste** : préciser le contraste de la sortie.
	- **Suppression de fond** : régler le fond visible sur une image numérisée.
		- **Détection de fond** : spécifier la détection de fond.
		- **Niveau** : définir le niveau de suppression de fond.
	- **Image miroir** : créer une image miroir du document original.
	- **Image inversée** : créer une image inversée du document original.
	- **Détail des ombres** : régler la quantité de détail des ombres visible sur une image numérisée.
	- **Numériser bord à bord** : Permettre la numérisation bord à bord du document original.
	- **Définition** : régler la netteté d'une image numérisée.
	- **Température** : spécifier s'il convient de produire un résultat plus froid ou plus chaud.

38 Imprimantes et multifonctions Xerox® de la gamme B2XX/B3XX/C2XX/C3XX Guide de l'administrateur

- 4. Configurer les contrôles admin :
	- **Recomposition automatique** : régler le nombre de tentatives de recomposition en fonction des niveaux d'activité des télécopieurs du destinataire.
	- **Intervalle de recomposition** : augmenter le temps entre chaque tentative de recomposition pour multiplier les chances de réussite de l'envoi de télécopies.
	- **Activer ECM** : activer le mode de correction des erreurs (ECM) pour les télécopies.
	- **Activer les numérisations de télécopie** : télécopier des documents numérisés à partir de l'imprimante.
	- **Pilote vers télécopie** : autoriser le pilote d'imprimante à envoyer des télécopies.
	- **Activer Enregistrer sous raccourci** : enregistrer des numéros de télécopie en tant que raccourcis sur l'imprimante.
	- **Vitesse maximale** : définir la vitesse maximale d'envoi de télécopies.
	- **Activer les numérisations de télécopies couleur** : activer les numérisations couleur pour la télécopie.
	- **Convertir automatiquement les télécopies couleur en télécopies mono** : convertir en noir et blanc toutes les télécopies couleur sortantes.
	- **Confirmer le numéro de télécopie** : demander à l'utilisateur de confirmer le numéro de télécopie.
	- **Préfixe de composition** : définir un préfixe de composition.
	- **Règles de préfixes de composition** : établir des règles de préfixes de composition.
- 5. Cliquez sur **Enregistrer**.

## Paramètres de réception de télécopies

- **Remarque :** Certains paramètres ne sont disponibles que sur certains modèles d'imprimante.
- 1. Dans le serveur Web intégré, cliquez sur **Paramètres > Fax > Configuration fax > Paramètres de réception de télécopie**.
- 2. Configurez les paramètres.
	- **Nombre de sonneries avant réponse** : définir le nombre de sonneries pour une télécopie entrante.
	- **Réduction auto** : mettre les télécopies entrantes à l'échelle pour qu'elles s'adaptent à la page.
	- **Source papier** : indiquer la source d'alimentation pour l'impression des télécopies entrantes.
	- **Faces** : vous pouvez imprimer sur les deux faces de chaque feuille.
	- **Séparateurs** : indiquer si des séparateurs vierges doivent être insérés lors de l'impression.
	- **Source séparateurs** : indiquer la source d'alimentation des séparateurs.
	- **Plateau de réception** : déterminer le plateau de sortie pour les télécopies reçues.
	- **Pied de page de télécopie** : imprimer les informations relatives à la transmission au bas de chaque page d'une télécopie reçue.
	- **Horodatage sur pied de page de télécopie** : imprimer l'horodatage au bas de toutes les pages d'une télécopie reçue.
- 3. Configurez la fonction de suspension des télécopies. **Mode de télécopies suspendus** : suspendre l'impression des télécopies reçues jusqu'à ce qu'elles soient libérées pour impression.
- 4. Configurer les contrôles admin :
	- **Activer la réception de télécopies** : configurer l'imprimante pour la réception des télécopies.
	- **Activer la réception de télécopies couleur** : configurer l'imprimante pour la réception des télécopies couleur.
	- **Activer l'ID de l'appelant** : afficher le numéro de l'expéditeur de la télécopie entrante.
	- **Bloquer les télécopies anonymes** : bloquer les télécopies entrantes envoyées depuis des périphériques n'ayant pas un ID de poste ou de télécopie déterminé.
	- **Liste télécopieurs bloqués** : spécifier les numéros de téléphone que vous souhaitez bloquer.
	- **Réponse activée** : sélectionner une sonnerie spéciale pour les télécopies entrantes.
	- **Code réponse manuelle** : définir le code de réponse pour les télécopies manuelles entrantes.

 $\mathscr{O}$ **Remarque :** Le code de réponse manuelle est lié à la prise en charge du fax manuel

- **Réponse auto** : régler l'imprimante pour qu'elle reçoive les télécopies automatiquement.
- **Transmission de fax** : spécifier la méthode de transfert des télécopies reçues.
- **Transmettre à** : indiquer une destination de transmission des télécopies reçues.
- **Courriel de confirmation** : envoyer un courrier électronique de confirmation lorsque le transfert de télécopie est réussi.
- **Vitesse maximale** : définir la vitesse de transmission maximale de télécopie.
- 5. Cliquez sur **Enregistrer**.

## Page de garde fax

**Remarque :** Certains paramètres ne sont disponibles que sur certains modèles d'imprimante.

- 1. Dans le serveur Web intégré, cliquez sur **Paramètres > Fax > Configuration fax > Page de garde fax**.
- 2. Configurez les paramètres.
	- **Page de garde fax** : configurer les paramètres de la page de garde de télécopie.
	- **Inclure le champ À** : indiquer s'il faut activer le champ À.
	- **Inclure le champ De** : indiquer s'il faut activer le champ De.
	- **De** : définir le champ De.
	- **Inclure le champ Message** : indiquer s'il faut activer le champ Message.
	- **Message** : définir le champ Message.
	- **Inclure le logo** : indiquer s'il faut activer le logo.
	- **Importer le logo fax** : définir le logo.
	- **Inclure le pied de page [x]** : indiquer s'il faut activer le pied de page [x].
	- **Pied de page [x]** : définir le pied de page [x].
- 40 Imprimantes et multifonctions Xerox® de la gamme B2XX/B3XX/C2XX/C3XX Guide de l'administrateur

3. Cliquez sur **Enregistrer**.

# Paramètres du journal de télécopie

**Remarque :** Certains paramètres ne sont disponibles que sur certains modèles d'imprimante.

- 1. Dans le serveur Web intégré, cliquez sur **Paramètres > Fax > Configuration fax > Paramètres du journal de télécopie**.
- 2. Configurez les paramètres.
	- **Journal des transmissions** : imprimer un journal de confirmation de transmission de la télécopie ou d'erreur de transmission.
	- **Fréquence du journal des transmissions** : indiquer la fréquence de création du journal des transmissions.
	- **Action du journal des transmissions** : imprimer ou envoyer par courrier électronique un journal de confirmation de transmission de la télécopie ou d'erreur de transmission.
	- **Réception du journal d'erreur** : imprimer un journal des échecs de réception de télécopie.
	- **Journaux d'impression automatique** : imprimer toutes les activités de télécopie.
	- **Source papier journal** : Déterminer la source papier pour l'impression des journaux.
	- **Affichage des journaux** : identifier l'expéditeur par le nom de télécopie distante ou par le numéro de télécopie.
	- **Activer le journal des travaux** : afficher un résumé de tous les travaux de télécopie.
	- **Activer les journaux d'appel** : afficher un résumé de l'historique de numérotation de télécopie.
	- **Journal des réceptacles** : déterminer un réceptacle de sortie pour les journaux imprimés.
- 3. Cliquez sur **Enregistrer**.

# Paramètres du haut-parleur du télécopieur

- 1. Dans le serveur Web intégré, cliquez sur **Paramètres > Fax > Configuration fax > Paramètres du haut-parleur**.
- 2. Configurez les paramètres.
	- **Mode du haut-parleur** : définir le mode haut-parleur de télécopie.
	- **Volume haut-parleur** : régler le volume du haut-parleur de télécopie.
	- **Volume de sonnerie** : activer le volume de la sonnerie.
- 3. Cliquez sur **Enregistrer**.

# Configuration du serveur de télécopie

# Paramètres généraux de télécopie

- 1. Dans le serveur Web intégré, cliquez sur **Paramètres > Télécopie > Configuration serveur de télécopie > Paramètres généraux de télécopie**.
- 2. Configurez les paramètres.
	- **À formater** : spécifier un destinataire de la télécopie.
	- **Adresse de réponse** : spécifier une adresse de réponse pour l'envoi de la télécopie.
	- **Objet** : indiquer l'objet de la télécopie.
	- **Message** : saisir le message de la télécopie.
	- **Activer réception analogique** : configurer l'imprimante afin de recevoir des télécopies analogiques.
- 3. Cliquez sur **Enregistrer**.

## Paramètres de courrier électronique du serveur de télécopie

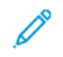

**Remarque :** Certains paramètres ne sont disponibles que sur certains modèles d'imprimante.

1. Dans le serveur Web intégré, cliquez sur **Paramètres > Fax > Configuration serveur de télécopie > Paramètres de courrier électronique du serveur de télécopie**.

- 2. Configurez les paramètres.
	- **Passerelle SMTP principale** : saisir l'adresse IP ou le nom d'hôte du serveur SMTP principal utilisé pour l'envoi de courriers électroniques.
	- **Port de la passerelle SMTP principale** : saisir le numéro de port du serveur SMTP principal.
	- **Passerelle SMTP secondaire** : Saisir l'adresse IP ou le nom d'hôte de votre serveur SMTP secondaire ou de sauvegarde.
	- **Port du serveur SMTP secondaire** : saisir le numéro de port de votre serveur SMTP secondaire ou de sauvegarde.
	- **Délai SMTP** : définir le délai d'expiration de l'imprimante si le serveur SMTP ne répond pas.
	- **Adresse de réponse** : spécifier une adresse de réponse pour l'envoi de la télécopie.
	- **Toujours utiliser l'adresse de réponse SMTP par défaut** : spécifier l'adresse de réponse SMTP pour l'envoi de télécopies.
	- **Utiliser SSL/TLS** : indiquer si vous souhaitez envoyer une télécopie à l'aide d'un lien crypté.
	- **Exiger un certificat approuvé** : exiger un certificat approuvé lorsque vous accédez au serveur SMTP.
	- **Authentification du serveur SMTP** : définir le type d'authentification pour le serveur SMTP.
	- **Courrier électronique du périphérique** : indiquer si les identifiants sont requis pour le courrier électronique envoyé par le périphérique.
	- **Courrier électronique de l'utilisateur** : indiquer si les identifiants sont requis pour le courrier électronique envoyé par l'utilisateur.
	- **Utiliser les identifiants du périphérique Active Directory** : indiquer s'il faut utiliser les identifiants utilisateur et les désignations de groupe pour se connecter au serveur SMTP.
	- **ID utilisateur du périphérique** : spécifier l'ID utilisateur pour se connecter au serveur SMTP.
	- **Mot de passe du périphérique** : spécifier le mot de passe pour se connecter au serveur SMTP.
	- **Domaine Kerberos 5** : spécifier le domaine pour le protocole d'authentification Kerberos 5.
	- **Domaine NTLM** : spécifier le nom de domaine pour le protocole de sécurité NTLM.
- 3. Cliquez sur **Enregistrer**.

#### Paramètres de numérisation du serveur de télécopie

1. Dans le serveur Web intégré, cliquez sur **Paramètres > Fax > Configuration serveur de télécopie > Paramètres de numérisation du serveur de télécopie**.

- 2. Configurez les paramètres.
	- **Format d'image** : préciser le format de fichier de l'image numérisée.
	- **Type de contenu** : indiquer le type de contenu du document.
	- **Source de contenu** : indiquer la source du document original.
	- **Faces** : définir l'orientation du texte et des graphiques sur la page lors de la numérisation d'un document recto verso.
	- **Résolution fax** : définir la résolution de télécopie.
	- **Intensité** : définir l'intensité du document.
	- **Orientation** : déterminer l'orientation du texte et des graphiques sur la page.
	- **Format du document original** : spécifier le format papier du document original.
	- **Utiliser l'option TIFF multipage** : choisir entre des fichiers TIFF comprenant une seule page et des fichiers TIFF multipage.
- 3. Cliquez sur **Enregistrer**.

# 5

# <span id="page-44-0"></span>Mise en réseau

Ce chapitre contient :

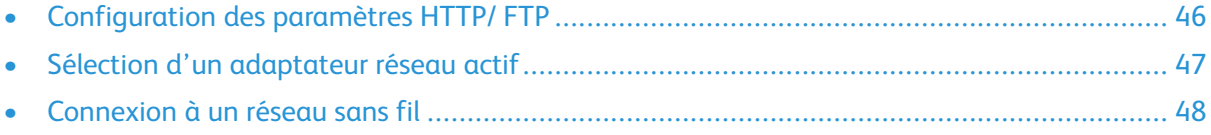

# <span id="page-45-0"></span>Configuration des paramètres HTTP/ FTP

**Remarque :** Ces paramètres ne sont disponibles que sur les imprimantes réseau ou les imprimantes connectées à des serveurs d'impression.

- 1. Dans le serveur Web intégré, cliquez sur **Paramètres > Réseau/Ports > Paramètres HTTP/FTP**.
- 2. Configurez les paramètres.
	- **Activer le serveur HTTP** : permet l'accès au serveur Web intégré pour la surveillance et la gestion de l'imprimante.
	- **Activer HTTPS** : configurer les paramètres HTTPS (HyperText Transfer Protocol Secure).
	- **Forcer les connexions HTTPS** : forcer l'imprimante à utiliser les connexions HTTPS.
	- **Activer FTP/TFTP** : envoyer des fichiers via FTP.
	- **Domaines locaux** : spécifier des noms de domaine pour les serveurs HTTP et FTP.
	- **Adresse IP du proxy HTTP** : configurer les paramètres du serveur HTTP.
	- **Adresse IP du proxy FTP** : configurer les paramètres du serveur FTP.
	- **Port IP par défaut HTTP** : le port HTTP par défaut est 80.
	- **Certificat de périphérique HTTPS**
	- **Port IP par défaut FTP** : le port FTP par défaut est 21.
	- **Délai des requêtes HTTP/FTP** : spécifier le délai avant l'arrêt de la connexion au serveur.
	- **Nombre d'essais des requêtes HTTP/FTP** : définir le nombre de tentatives de connexion au serveur HTTP/FTP.
- 3. Cliquez sur **Enregistrer**.

# <span id="page-46-0"></span>Sélection d'un adaptateur réseau actif

- 1. Dans le serveur Web intégré, cliquez sur **Paramètres > Réseau/Ports > Informations réseau > Réseau actif**.
- 2. Sélectionnez l'adaptateur réseau.
	- **Auto** : passer automatiquement à une connexion réseau disponible.

**Remarque :** La connexion Ethernet est prioritaire sur la connexion sans fil. Débranchez le câble Ethernet pour permettre à l'imprimante de détecter le réseau sans fil configuré.

- **Réseau standard** : désactiver la connexion au réseau sans fil et configurer l'imprimante pour qu'elle se connecte uniquement via une connexion Ethernet.
- **Sans fil** : désactiver la connexion au réseau Ethernet et configurer l'imprimante pour qu'elle se connecte uniquement via une connexion sans fil.

**Remarque :** Ce paramètre apparaît uniquement lorsqu'un adaptateur réseau sans fil est installé dans l'imprimante.

3. Cliquez sur **Enregistrer**.

# <span id="page-47-0"></span>Connexion à un réseau sans fil

Avant de commencer, vérifiez ce qui suit :

- L'imprimante est connectée temporairement à un réseau Ethernet.
- Votre imprimante est dotée d'un adaptateur réseau sans fil qui fonctionne. Pour plus d'informations, reportez-vous à la feuille d'instructions fournie avec votre adaptateur réseau sans fil.
- 1. Dans le serveur Web intégré, cliquez sur **Paramètres > Réseau/Ports > Sans fil**.
- 2. Modifiez les paramètres pour qu'ils correspondent à ceux de votre routeur sans fil.

**Remarque :** Veillez à saisir le bon nom de réseau.

- 3. Cliquez sur **Enregistrer**.
- 4. Débranchez le câble Ethernet et attendez au moins une minute.
- 5. Assurez-vous que l'imprimante est connectée à un réseau. Imprimez une page de configuration réseau, puis dans la section Sans fil, assurez-vous que l'état de la carte indique Connecté.

Pour plus de détails, reportez-vous à la section *Mise en réseau* du Guide de l'utilisateur de votre modèle d'imprimante.

# **(フ**

# <span id="page-48-0"></span>Protection d'imprimantes

Ce chapitre contient :

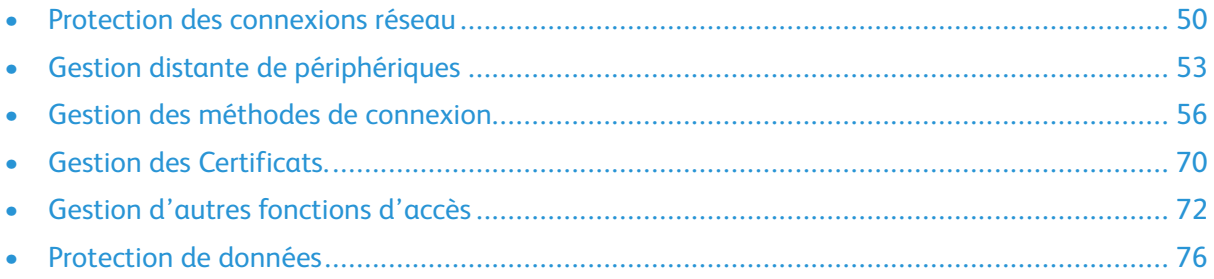

# <span id="page-49-0"></span>Protection des connexions réseau

## Configuration des paramètres d'accès au port TCP/ IP

Vous pouvez contrôler les activités de votre périphérique réseau en le configurant pour filtrer le trafic sur des connexions réseau spécifiques. Vous pouvez désactiver des protocoles, notamment FTP, HTTP et Telnet.

Le filtrage des ports sur les périphériques désactive les connexions réseau individuellement. Lorsqu'un port est fermé, un appareil ne répond pas au trafic sur ce dernier, même si l'application réseau correspondante est activée.

Nous vous recommandons de fermer tous les ports que vous ne prévoyez pas d'utiliser en fonctionnement standard.

- 1. Dans le serveur Web intégré, cliquez sur **Paramètres > Réseau/Ports > TCP/IP > Accès au port TCP/IP**.
- 2. Activez l'accès aux ports TCP/IP.
- 3. Cliquez sur **Enregistrer**.

**Remarque :** Pour plus d'informations sur chaque port, contactez votre administrateur système.

# Configuration des paramètres de sécurité IP

Appliquez la sécurité IP (IPsec) entre l'imprimante et la station de travail ou le serveur pour sécuriser le trafic entre les systèmes avec un chiffrement fort. Les imprimantes prennent en charge IPsec avec des clés pré-partagées (PSK) et des certificats. Vous pouvez utiliser les deux options simultanément.

Lorsque vous utilisez l'authentification PSK, les imprimantes sont configurées pour établir une connexion IPsec sécurisée avec sept autres systèmes au maximum. Les imprimantes et les systèmes sont configurés avec une clé ou une phrase secrète qui permet d'authentifier les systèmes et chiffrer les données.

Lorsque vous utilisez l'authentification par certificat d'autorité de certification, les imprimantes sont configurées pour établir une connexion IPsec sécurisée avec cinq systèmes ou sous-réseaux au maximum. Les imprimantes échangent des données en toute sécurité avec de nombreux systèmes et le processus est intégré à une infrastructure PKI ou CA. Les certificats offrent une solution robuste et évolutive, sans qu'il soit nécessaire de configurer ou de gérer des clés ou des phrases secrètes.

- 1. Dans le serveur Web intégré, cliquez sur **Paramètres > Réseau/Ports > IPsec**.
- 2. Sélectionnez **Activer IPSec**.
- 3. Pour spécifier les méthodes de chiffrement et d'authentification de l'imprimante, configurez les paramètres suivants :
	- Configuration de base
	- Proposition de groupe DH (Diffie-Hellman)
	- Méthode de chiffrement proposée
	- Méthode d'authentification proposée
	- Certificat de périphérique IPSec

**Remarque :** Avant de pouvoir sélectionner un certificat de périphérique, assurezvous que le certificat est installé. Pour plus d'informations, reportez-vous à la section Gestion des [Certificats..](#page-69-0)

- 4. Effectuez une ou plusieurs des opérations suivantes :
	- Dans la section Connexions authentifiées par clé pré-partagée, saisissez l'adresse IP de l'imprimante client que vous souhaitez connecter à l'imprimante.
	- Dans la section Connexions authentifiées par certificat, saisissez l'adresse IP de l'imprimante client que vous souhaitez connecter à l'imprimante.
- 5. Cliquez sur **Enregistrer**.
	- Si aucun certificat d'autorité de certification n'est ajouté, le certificat par défaut est utilisé.
	- Si vous utilisez l'authentification PSK, saisissez la clé correspondante. Conservez la clé pour l'utiliser ultérieurement lors de la configuration des imprimantes clientes.

## Configuration de l'authentification 802.1x

Bien que normalement associée aux périphériques et à la connectivité sans fil, l'authentification 802.1x prend en charge les environnements câblés et sans fil.

**Remarque :** Si vous utilisez des certificats numériques pour établir une connexion sécurisée avec le serveur d'authentification, configurez les certificats sur l'imprimante avant de modifier les paramètres d'authentification 802.1x.

Pour plus d'informations, reportez-vous à la section Gestion des [Certificats.](#page-69-0).

**Remarque :** Assurez-vous que toutes les imprimantes du même réseau utilisant 802.1x prennent en charge le même type d'authentification EAP.

- 1. Dans le serveur Web intégré, cliquez sur **> Paramètres > Réseau/Ports > 802.1x**.
- 2. Dans la section Authentification 802.1x, procédez comme suit :
	- a. Sélectionnez **Actif**.
	- b. Saisissez le nom de connexion et le mot de passe que l'imprimante utilise pour se connecter au serveur d'authentification.
	- c. Sélectionnez **Valider le certificat du serveur**.

**Remarque :** La validation du certificat du serveur est nécessaire lors de l'utilisation de TLS, PEAP et TTLS.

d. Sélectionnez **Activer l'enregistrement d'événements**.

#### **potential damage**

Pour réduire l'usure des pièces de flash, n'utilisez cette fonction que lorsque cela est nécessaire.

e. Dans la liste Certificats de périphérique 802.1x, sélectionnez un certificat numérique.

**Remarque :** Si un seul certificat est installé, seule l'option par défaut s'affiche.

- 3. Dans la section Mécanismes d'authentification autorisés, sélectionnez un ou plusieurs protocoles d'authentification.
	- **EAP-MD5**, **EAP-MSCHAPv2**, **LEAP** et **PEAP** : ces options exigent un nom de connexion et un mot de passe.
	- **EAP-TLS** : cette option nécessite un nom de connexion, un certificat d'autorité de certification et un certificat d'imprimante signé.
	- **EAP-TTLS** : cette option nécessite un nom de connexion et un mot de passe, ainsi qu'un certificat d'autorité de certification.
- 4. Dans le menu Méthode d'authentification TTLS, sélectionnez une méthode d'authentification.
- 5. Cliquez sur **Enregistrer**.

# Configuration de la liste de serveur restreinte

Vous pouvez configurer les imprimantes pour qu'elles se connectent uniquement à partir d'une liste d'adresses TCP/IP spécifiées. Cette action bloque toutes les connexions TCP provenant d'autres adresses et protège l'imprimante contre les impressions et les configurations non autorisées.

- 1. Dans le serveur Web intégré, cliquez sur **Paramètres > Réseau/Ports > TCP/IP**.
- 2. Dans le champ Liste de serveur restreinte, saisissez jusqu'à 50 adresses IP, séparées par des virgules, qui sont autorisées à établir des connexions TCP.
- 3. Cliquez sur **Enregistrer**.

# <span id="page-52-0"></span>Gestion distante de périphériques

## Utilisation de HTTPS pour la gestion de l'impression

Pour limiter l'accès du serveur Web intégré de l'imprimante à HTTPS uniquement, désactivez le port HTTP et laissez le port HTTPS (443) actif. Cette action garantit le chiffrement de toutes les communications avec l'imprimante à l'aide du serveur Web intégré.

- 1. Dans le serveur Web intégré, cliquez sur **Paramètres > Réseau/Ports > TCP/IP > Accès au port TCP/IP**.
- 2. Supprimez **TCP 80 (HTTP)**.
- 3. Cliquez sur **Enregistrer**.

# Configuration de SNMP

#### Configuration des paramètres des versions SNMP 1 et 2c

- 1. Dans le serveur Web intégré, cliquez sur **Paramètres > Réseau/Ports > SNMP**.
- 2. Dans la section Versions SNMP 1 et 2c, sélectionnez **Activé(e) > Autoriser jeu SNMP**.
- 3. Dans le champ Communauté SNMP, nommez l'identifiant de la communauté SNMP. Le nom de communauté par défaut est public.
- 4. Pour faciliter l'installation automatique des pilotes d'imprimante et d'autres applications d'impression, sélectionnez **Activer la base MIB du moniteur du port d'imprimante** (moniteur du port d'imprimante MIB).
- 5. Cliquez sur **Enregistrer**.

#### Configuration des paramètres SNMP Version 3

Avant de commencer, désactivez les versions SNMP 1 et 2c.

- 1. Dans le serveur Web intégré, cliquez sur **Paramètres > Réseau/Ports > SNMP**.
- 2. Dans la section SNMP Version 3, sélectionnez **Activé**.
- 3. Le cas échéant, fournissez vos identifiants d'authentification pour configurer les options suivantes.
	- **Configurer les identifiants de lecture et d'écriture** : autoriser l'installation et les modifications de la configuration à distance ainsi que la surveillance de l'imprimante.
	- **Configurer les identifiants de lecture seule** : autoriser uniquement le suivi de l'imprimante.
- 4. Dans le menu Hachage de l'authentification, sélectionnez la fonction de hachage de votre serveur SNMP.
- 5. Sous Niveau d'authentification minimum, sélectionnez **Authentification, confidentialité**.
- 6. Dans le menu Algorithme de confidentialité, sélectionnez le paramètre le plus fort pris en charge par votre environnement réseau.
- 7. Cliquez sur **Enregistrer**.

### Configuration d'interruptions SNMP

Après avoir configuré les paramètres SNMP, vous pouvez personnaliser les alertes qui sont envoyées au système de gestion du réseau en désignant les événements (interruptions SNMP) qui déclenchent un message d'alerte.

- 1. Dans le serveur Web intégré, cliquez sur **Paramètres > Réseau/Ports > SNMP > Définir les interruptions SNMP**.
- 2. Dans l'un des champs d'adresse IP, tapez l'adresse IP du serveur de gestion de réseau ou de la station de surveillance.
- 3. Sélectionnez les conditions pour lesquelles vous souhaitez générer une alerte.
- 4. Cliquez sur **Enregistrer**.

## Configuration des paramètres du journal d'audit de sécurité

Le journal d'audit de sécurité permet aux administrateurs de surveiller les événements liés à la sécurité sur un appareil, notamment l'échec de l'autorisation de l'utilisateur, la réussite de l'authentification de l'administrateur et le téléchargement de fichiers Kerberos sur un périphérique. Par défaut, les journaux de sécurité sont stockés sur le périphérique, mais ils peuvent également être transmis à un serveur de journaux système réseau (syslog) pour traitement ou stockage.

Xerox vous recommande d'activer la vérification dans les environnements sécurisés.

- 1. Dans le serveur Web intégré, cliquez sur **Paramètres > Sécurité > Journal d'audit de sécurité**.
- 2. Pour activer la journalisation de l'audit de sécurité, sélectionnez **Activer l'audit**. L'option de transmission à un serveur syslog de réseau vous permet d'utiliser à la fois le serveur syslog distant et la journalisation interne.
- 3. Configurez la transmission à un serveur syslog de réseau.
	- a. Sélectionnez **Activer syslog distant**.
	- b. Configurez les paramètres Syslog distant.
		- **Serveur Syslog distant** : noter l'adresse IP ou le nom d'hôte du serveur.
		- **Port Syslog distant** : saisir le numéro de port utilisé pour le serveur de destination. Le numéro par défaut est 514.
		- **Méthode de communication avec le serveur Syslog distant** : Pour envoyer des messages et des événements de journal en utilisant un protocole de transmission de priorité inférieure, sélectionnez **UDP normal**. Sinon, sélectionnez **Stunnel**.
		- **Option de syslog distant** : sélectionner un code d'installation pour les événements enregistrés sur le serveur de destination. Tous les événements envoyés par l'appareil sont étiquetés avec le même code, ce qui facilite le tri et le filtrage par les logiciels de surveillance du réseau ou de détection des intrusions.
		- **Gravité des événements à consigner** : spécifier le niveau de priorité limite des messages et des événements. La gravité maximale est 0. La gravité minimum est 7. Des événements disposant d'un niveau de sévérité sélectionné et supérieur sont enregistrés. Par exemple, si vous sélectionnez 4 — Avertissement, les niveaux de sévérité 0-4 sont enregistrés.
		- **Événements Syslog distant non consignés** : envoyer tous les événements au serveur distant, quelle que soit leur gravité.
- 54 Imprimantes et multifonctions Xerox® de la gamme B2XX/B3XX/C2XX/C3XX Guide de l'administrateur
- 4. Configurez les paramètres de notification par courrier électronique. Pour vous assurer que les paramètres d'imprimante ont été configurés pour les courriers électroniques, saisissez une ou plusieurs adresses électroniques séparées par des virgules dans le champ Adresse électronique de l'administrateur.
	- **Alerte journal de courrier électronique effacé** : envoyer une notification lorsque l'utilisateur clique sur la touche Supprimer journal.
	- **Alerte journal de courrier électronique en boucle** : envoyer une notification lorsque le journal est plein et qu'il commence à écraser les entrées les plus anciennes.
	- **Comportement journal plein** : remplacer les entrées les plus anciennes ou envoyer le journal par courrier électronique, puis supprimer toutes les entrées.
	- **Alerte par courriel pourcentage espace disponible** : envoyer une notification lorsque l'espace de stockage du journal atteint un certain pourcentage de sa capacité.
	- **Alerte pourcentage niveau d'espace libre** : indiquer le niveau de remplissage du journal avant le déclenchement d'une alerte.
	- **Alerte journal de courrier électronique exporté** : envoyer une notification lorsque le fichier journal est exporté.
	- **Alerte courriel modification des paramètres du journal** : envoyer une notification lorsque les paramètres du journal sont modifiés.
	- **Fins de lignes du journal** : spécifier la manière dont le fichier journal termine chaque liane.
	- **Exportations signées numériquement** : ajouter une signature numérique à chaque fichier journal exporté.
- 5. Cliquez sur **Enregistrer**.

# Gestion des journaux d'audit de sécurité

- 1. Pour supprimer syslog, dans le menu Effacer journal, cliquez sur **Effacer**.
- 2. Pour afficher ou supprimer syslog, dans le menu Exporter journal, sélectionnez le type de fichier et cliquez sur **Exporter**.

# Mise à jour du micrologiciel

Les imprimantes inspectent tous les paquets de micrologiciels téléchargés pour vérifier certains attributs requis avant d'adopter et d'exécuter les paquets. Le micrologiciel est stocké dans un format propriétaire et chiffré à l'aide d'un algorithme de cryptage symétrique via une clé intégrée connue uniquement du fabricant. Cependant, la mesure de sécurité la plus forte provient de l'exigence selon laquelle tous les progiciels doivent inclure des signatures numériques RSA de 2 048 bits multiples du fabricant. Si ces signatures ne sont pas valides, ou si les journaux de messages indiquent un changement de micrologiciel après l'application des signatures, le micrologiciel est rejeté.

- 1. Dans serveur Web intégré, cliquez sur **Paramètres > Périphérique > Mettre à jour le micrologiciel**.
- 2. Effectuez l'une des opérations suivantes :
	- Accédez au fichier du micrologiciel et cliquez sur **Télécharger**.
	- Cliquez sur **Rechercher les mises à jour > J'accepte, commencer la mise à jour**.

# <span id="page-55-0"></span>Gestion des méthodes de connexion

# Restriction de l'accès public sur le compte invité

Le compte invité peut utiliser l'imprimante sans se connecter. Pour contrôler l'accès des utilisateurs au compte invité, limitez les fonctions, les applications, la gestion de l'imprimante et les options de sécurité du compte invité.

- 1. Dans le serveur Web intégré, cliquez sur **Paramètres > Sécurité > Méthodes de connexion**.
- 2. Dans la section Public, cliquez sur **Gérer les autorisations**.
- 3. Sélectionnez les contrôles d'accès auxquels les comptes invités ont accès. Pour plus d'informations, reportez-vous à la section [Comprendre](#page-66-0) les contrôles d'accès.
- 4. Cliquez sur **Enregistrer**.

# Utilisation de comptes locaux

#### Création de comptes locaux

Les comptes locaux sont stockés dans la mémoire de l'imprimante et fournissent une sécurité au niveau de l'authentification.

- 1. Dans le serveur Web intégré, cliquez sur **Paramètres > Sécurité > Méthodes de connexion**.
- 2. Dans la section Comptes locaux, cliquez sur **Ajouter un utilisateur**.
- 3. Sélectionnez le type de méthode d'authentification que vous souhaitez que le compte utilise pour se connecter à l'imprimante.
	- **Nom d'utilisateur/Mot de passe** : ajouter un compte avec un nom d'utilisateur et un mot de passe.
	- **Nom d'utilisateur** : ajouter un compte avec un nom d'utilisateur uniquement.
	- **Mot de passe** : ajouter un compte avec un mot de passe uniquement.
	- **Code PIN** : ajouter un compte avec un code PIN uniquement.
- 4. Dans la section Informations utilisateur, tapez les informations utilisateur et les identifiants d'authentification.
- 5. Dans la section Groupes d'autorisations, sélectionnez un ou plusieurs groupes.

**Remarque :** Pour créer un groupe pour l'utilisateur, sélectionnez **Ajouter un nouveau groupe**. Pour plus d'informations, reportez-vous à la section [Création](#page-56-0) de groupes de [comptes](#page-56-0) locaux.

6. Cliquez sur **Enregistrer**.

#### Modification et suppression de comptes locaux

Les comptes locaux sont stockés dans la mémoire de l'imprimante et fournissent une sécurité au niveau de l'authentification.

- 1. Dans le serveur Web intégré, cliquez sur **Paramètres > Sécurité > Méthodes de connexion**.
- 2. Dans la section Comptes locaux, cliquez sur la méthode d'authentification à laquelle le compte utilisateur appartient.
- 3. Cliquez sur le compte d'utilisateur à modifiable ou supprimer.
- 56 Imprimantes et multifonctions Xerox® de la gamme B2XX/B3XX/C2XX/C3XX Guide de l'administrateur
- 4. Effectuez l'une des opérations suivantes :
	- Pour modifier le compte utilisateur, mettez à jour les informations utilisateur, puis cliquez sur **Enregistrer**.
	- Pour supprimer le compte utilisateur, cliquez sur **Supprimer utilisateur**.

**Remarque :** Pour supprimer plusieurs comptes utilisateur, sélectionnez-les et cliquez sur **Supprimer**.

#### <span id="page-56-0"></span>Création de groupes de comptes locaux

Utilisez des groupes pour personnaliser l'accès de l'utilisateur aux applications et aux fonctions de l'imprimante.

- 1. Dans le serveur Web intégré, cliquez sur **Paramètres > Sécurité > Méthodes de connexion**.
- 2. Effectuez l'une des opérations suivantes :
	- ajouter un groupe lors de la gestion des autorisations, ou
	- ajouter un groupe lors de la création ou de la modification d'un compte d'utilisateur.
- 3. Pour ajouter un groupe lors de la gestion des autorisations, procédez comme suit :
	- a. Dans la section Comptes locaux, cliquez sur **Gérer les groupes/autorisations**.
	- b. Cliquez sur **Ajouter groupe**.
- 4. Pour ajouter un groupe lors de la création ou de la modification d'un compte d'utilisateur, procédez comme suit :
	- a. Créez ou modifiez un compte utilisateur.
	- b. Dans la section Groupes d'autorisations, sélectionnez **Ajouter un nouveau groupe**.
- 5. Saisissez un nom de groupe unique.
- 6. Dans la section Contrôles d'accès, sélectionnez les fonctions, menus et applications auxquels le groupe peut accéder.
- 7. Cliquez sur **Enregistrer**.

Pour importer des contrôles d'accès d'un autre groupe, cliquez sur **Importer des contrôles d'accès**, puis sélectionnez un groupe. Pour plus d'informations sur les contrôles d'accès, reportez-vous à la section [Comprendre](#page-66-0) les contrôles d'accès.

#### Modification ou suppression de groupes de comptes locaux

- 1. Dans le serveur Web intégré, cliquez sur **Paramètres > Sécurité > Méthodes de connexion**.
- 2. Dans la section Comptes locaux, cliquez sur **Gérer les groupes/autorisations**.
- 3. Cliquez sur le groupe, puis effectuez l'une des opérations suivantes :
	- Configurez les contrôles d'accès et cliquez sur **Enregistrer**.
	- Cliquez sur **Supprimer le groupe**.

**Remarque** : Consultez les informations suivantes :

- Pour importer des contrôles d'accès d'un autre groupe, cliquez sur **Importer des contrôles d'accès**, puis sélectionnez un groupe.
- Pour supprimer plusieurs groupes, sélectionnez-les et cliquez sur **Supprimer**.

Pour plus d'informations sur les contrôles d'accès, reportez-vous à la section [Comprendre](#page-66-0) les [contrôles](#page-66-0) d'accès.

# Utilisation de LDAP ou LDAP+GSSAPI

LDAP est un protocole standardisé, multiplateforme et extensible qui fonctionne directement audessus de la couche TCP/IP. Il est utilisé pour accéder aux informations stockées dans un répertoire d'informations spécialement organisé. Ce protocole peut interagir avec de nombreux types de bases de données différentes sans intégration particulière, ce qui rend LDAP plus flexible que les autres méthodes d'authentification.

Lorsque vous souhaitez que votre transmission soit toujours sécurisée, utilisez LDAP+GSSAPI. Au lieu de s'authentifier directement auprès du serveur LDAP, l'utilisateur est d'abord authentifié par Kerberos pour obtenir un ticket correspondant. Ce ticket est présenté au serveur LDAP en utilisant le protocole GSSAPI pour l'accès. LDAP+GSSAPI est généralement utilisé pour les réseaux qui utilisent Active Directory.

- Le protocole LDAP+GSSAPI nécessite un compte réseau Kerberos. Pour plus d'informations, reportez-vous à la section Création d'une méthode de [connexion](#page-60-0) Kerberos.
- Les imprimantes prises en charge peuvent stocker un maximum de huit méthodes de connexion LDAP ou LDAP+GSSAPI uniques. Un nom unique est requis pour chaque méthode.
- Les administrateurs peuvent créer jusqu'à 32 groupes définis par l'utilisateur qui s'appliquent à chaque méthode de connexion unique.
- LDAP et LDAP+GSSAPI reposent sur un serveur externe pour l'authentification. Si le serveur est hors service, les utilisateurs ne peuvent pas accéder à l'imprimante à l'aide de LDAP ou de LDAP+GSSAPI.
- Pour éviter tout accès non autorisé, déconnectez-vous de l'imprimante après chaque session.

#### Création d'une méthode de connexion LDAP ou LDAP+GSSAPI

- 1. Dans le serveur Web intégré, cliquez sur **Paramètres > Sécurité > Méthodes de connexion**.
- 2. Dans la section Comptes réseau, cliquez sur **Ajouter une méthode de connexion > LDAP**.
- 3. Sélectionnez le type d'authentification :
	- **LDAP**
	- **LDAP+GSSAPI**
- 4. Configurez les paramètres généraux d'informations.
	- **Nom de configuration** : attribuer un nom unique au compte réseau LDAP.
	- **Adresse du serveur** : taper l'adresse IP ou le nom d'hôte du serveur LDAP.
	- **Port serveur** : taper le numéro du port vers lequel les demandes LDAP sont envoyées.

**Remarque :** Si vous utilisez SSL, utilisez le port 636. Sinon, utilisez le port 389.

- **Entrée utilisateur requise** : sélectionner les informations d'authentification LDAP à utiliser lorsqu'un utilisateur se connecte à l'imprimante. Ce paramètre est disponible uniquement dans la configuration LDAP.
- **Utiliser l'authentification Windows intégrée** : Sélectionnez l'une des options suivantes :
	- **Ne pas utiliser**
	- **Utiliser si disponible** : utiliser les identifiants du système d'exploitation Windows s'ils sont disponibles.
	- **Obligatoire** : utiliser uniquement les identifiants du système d'exploitation Windows.

**Remarque :** Ce paramètre n'est disponible que dans la configuration LDAP+GSSAP.

- 5. Configurez les paramètres des identifiants du périphérique.
	- **Liaison LDAP anonyme** : lier l'imprimante au serveur LDAP de manière anonyme. Cette option n'est applicable que si votre serveur LDAP autorise la liaison anonyme. L'activation de cette option ne nécessite pas que vous fournissiez des identifiants. Cette option n'est disponible que dans la configuration LDAP.
	- **Utiliser les identifiants du périphérique Active Directory** : utiliser les identifiants utilisateur et les désignations de groupe qui sont tirés du réseau existant, comparables à d'autres services de réseau. Cette option n'est disponible que dans la configuration LDAP +GSSAP.
	- Si les options **Liaison LDAP anonyme** ou **Utiliser les identifiants du périphérique Active Directory** sont désactivées, fournissez alors les identifiants d'authentification utilisés pour lier l'imprimante au serveur LDAP.
		- **Nom d'utilisateur du périphérique**
			- Pour la configuration LDAP, saisissez le nom unique d'un utilisateur enregistré sur le serveur LDAP.
			- Pour la configuration LDAP+GSSAPI, saisissez le nom unique d'un utilisateur enregistré sur le serveur Kerberos.
		- **Domaine du périphérique** : le domaine utilisé pour le serveur Kerberos. Ce paramètre n'est disponible que pour la configuration LDAP+GSSAP.
		- **Mot de passe du périphérique** : taper le mot de passe de l'utilisateur.
- 6. Configurez les options de paramètres avancés.
	- **Utiliser SSL/TLS** : si le serveur LDAP exige le protocole SSL, sélectionnez **SSL/TLS**.
	- **Exiger un certificat** : si le serveur LDAP exige un certificat, sélectionnez **Oui**.
	- **Attribut de l'ID utilisateur** : saisissez l'attribut LDAP à rechercher lors de l'authentification des identifiants de l'utilisateur. La valeur par défaut est sAMAccountName, ce qui est courant dans un environnement de système d'exploitation Windows. Pour les autres répertoires, vous pouvez saisir uid, cn ou un attribut défini par l'utilisateur. Pour plus d'informations, contactez votre administrateur système.
	- **Attribut courriel** : saisir l'attribut LDAP qui contient les adresses électroniques des utilisateurs. La valeur par défaut est courriel.
	- **Attribut télécopie** : saisir l'attribut LDAP qui contient le numéro de télécopie des utilisateurs. La valeur par défaut est télécopienumérotéléphone.
	- **Attribut nom complet** : saisir l'attribut LDAP qui contient le nom complet des utilisateurs. La valeur par défaut est cn.
	- **Attribut répertoire principal** : saisir l'attribut LDAP qui contient le répertoire principal des utilisateurs. La valeur par défaut est répertoireprincipal.
	- **Attribut du membre d'un groupe** : saisir les attributs LDAP exigés pour la recherche de groupe. La valeur par défaut est membreDe.
	- **Base de recherche** : ce paramètre correspond au nœud du serveur LDAP où résident les comptes utilisateurs. Vous pouvez saisir plusieurs bases de recherche, séparées par des virgules.

**Remarque :** Une base de recherche est composée de plusieurs attributs séparés par des virgules, notamment cn (nom commun), ou (unité organisationnelle), o (organisation), c (pays) et dc (domaine).

- **Délai de recherche** : saisir une valeur comprise entre 5 et 30 ou entre 5 et 300 secondes, selon le modèle de votre imprimante.
- **Suivre les renvois LDAP** : rechercher les différents serveurs dans le domaine du compte utilisateur connecté.
- 7. Configurez les paramètres de recherche de classes d'objets spécifiques.
	- **Personne** : rechercher la classe d'objets de la personne.
	- **Classes d'objets personnalisés** : saisir le nom de la classe d'objets personnalisés à rechercher.

**Remarque :** Il est possible de rechercher trois classes d'objets personnalisés au maximum. Saisissez l'autre classe d'objets dans le champ Autre classe d'objets personnalisés.

- 8. Configurez les paramètres du carnet d'adresses. Les paramètres suivants permettent de configurer le carnet d'adresses utilisé lors de la numérisation vers une adresse électronique.
	- **Nom d'affichage** : sélectionner l'attribut LDAP que vous souhaitez afficher dans le carnet d'adresses.
	- **Résultats de recherche max.** : indiquer le nombre maximal de résultats de recherche à afficher dans le carnet d'adresses.
	- **Utiliser les identifiants utilisateur** : utiliser les identifiants de l'utilisateur connecté pour se connecter au serveur LDAP.
	- **Attributs de recherche** : sélectionner les attributs LDAP utilisés comme filtres de recherche.
	- **Attributs personnalisés** : saisir les attributs personnalisés LDAP utilisés comme filtres de recherche.
- 9. Cliquez sur **Enregistrer et vérifier**.

#### Modification ou suppression de la méthode de connexion LDAP ou LDAP+GSSAPI

- 1. Dans le serveur Web intégré, cliquez sur **Paramètres > Sécurité > Méthodes de connexion**.
- 2. Dans la section Compte réseau, sélectionnez la méthode de connexion **LDAP** ou **LDAP +GSSAPI**
- 3. Effectuez l'une des opérations suivantes :
	- Pour modifier la méthode de connexion, mettez à jour les paramètres LDAP ou LDAP +GSSAPI, puis cliquez sur **Enregistrer et vérifier**.
	- Pour supprimer la méthode de connexion, cliquez sur **Supprimer LDAP**.

# Utilisation de Kerberos

Vous pouvez utiliser la méthode de connexion Kerberos seule ou conjointement avec la méthode de connexion LDAP+GSSAPI.

- Un seul fichier de configuration Kerberos peut être enregistré dans la mémoire de l'imprimante. Ce fichier de configuration peut s'appliquer à plusieurs domaines et contrôleurs de domaine Kerberos.
- Lorsque vous téléchargez un autre fichier de configuration ou mettez à jour les paramètres Kerberos, le fichier de configuration enregistré est écrasé.
- Si vous voulez supprimer un fichier Kerberos, supprimez d'abord la méthode de connexion LDAP+GSSAPI qui utilise le fichier avant de supprimer le fichier.
- Les administrateurs sont tenus d'anticiper les différents types de demandes d'authentification que le serveur Kerberos peut recevoir et de configurer le fichier de configuration pour traiter ces demandes.
- Kerberos s'appuie sur un serveur externe pour l'authentification. Si le serveur est hors service, les utilisateurs ne peuvent pas accéder à l'imprimante à l'aide de Kerberos.
- Pour éviter tout accès non autorisé, déconnectez-vous de l'imprimante après chaque session.

#### <span id="page-60-0"></span>Création d'une méthode de connexion Kerberos

1. Dans le serveur Web intégré, cliquez sur **Paramètres > Sécurité > Méthodes de connexion**.

- 2. Dans la section Comptes réseau, cliquez sur **Ajouter une méthode de connexion > Kerberos**.
- 3. Effectuez l'une des opérations suivantes :
	- Créez un fichier de configuration Kerberos simple.
	- Importez un fichier de configuration Kerberos.
- 4. Pour créer un fichier de configuration Kerberos simple, configurez les paramètres suivants dans la section Générer un fichier Kerberos simple :
	- **Adresse KDC** : taper l'adresse IP ou le nom d'hôte de l'IP KDC.
	- **Port KDC** : saisir le numéro de port utilisé par le serveur Kerberos.
	- **Domaine** : saisir le domaine utilisé pour le serveur Kerberos. Vous devez saisir le domaine en majuscules.
- 5. Pour importer un fichier de configuration Kerberos, recherchez le fichier krb5.conf dans le champ Importer le fichier Kerberos.
- 6. Dans la section Paramètres divers, configurez les paramètres suivants, le cas échéant :
	- **Encodage de caractère** : sélectionnez l'encodage de caractères utilisé pour le fichier de configuration.
	- **Désactiver les recherches d'IP inversées**
- 7. Cliquez sur **Enregistrer et vérifier**.

### Définition de la date et de l'heure

Lorsque vous utilisez l'authentification Kerberos, assurez-vous que le décalage horaire entre l'imprimante et le contrôleur de domaine ne dépasse pas cinq minutes. Vous pouvez mettre à jour les paramètres de date et d'heure manuellement ou, pour synchroniser automatiquement l'heure avec le contrôleur de domaine, vous pouvez utiliser le protocole NTP (protocole de temps réseau).

- 1. Dans le serveur Web Intégré, cliquez sur **Paramètres > Périphérique > Préférences > Date et heure**.
- 2. Pour configurer la date et l'heure manuellement, procédez comme suit :

**Remarque :** La configuration manuelle désactive NTP.

- a. Dans la section Configurer, dans le champ Définir date/heure manuellement, saisissez la date et l'heure appropriées.
- b. Sélectionnez le format de la date, de l'heure et le fuseau horaire.
- 3. Pour définir la date et l'heure automatiquement, configurez le protocole NTP :
	- a. Dans la section Network Time Protocol (protocole de temps réseau), sélectionnez **Activer NTP**, puis saisissez l'adresse IP ou le nom d'hôte du serveur NTP.
	- b. Si le serveur NTP nécessite une authentification, sélectionnez alors la **clé MD5** dans le menu Activer l'authentification.
	- c. Selon le modèle de votre imprimante, tapez l'ID de la clé et le mot de passe, ou accédez au fichier contenant les informations d'authentification NTP.
- 4. Cliquez sur **Enregistrer**.

# Utilisation d'Active Directory

Vous pouvez utiliser la méthode de connexion d'Active Directory seule ou conjointement avec la méthode de connexion LDAP+GSSAPI.

- Un seul fichier de configuration Kerberos peut être enregistré dans la mémoire de l'imprimante. Ce fichier de configuration peut s'appliquer à plusieurs domaines et contrôleurs de domaine Kerberos.
- Les administrateurs sont tenus d'anticiper les différents types de demandes d'authentification que le serveur Kerberos peut recevoir et de configurer le fichier de configuration pour traiter ces demandes.
- Le téléchargement d'un autre fichier de configuration ou la mise à jour des paramètres Kerberos écrase le fichier de configuration enregistré.
- Active Directory s'appuie sur un serveur externe pour l'authentification. Si le serveur est hors service, les utilisateurs ne peuvent pas accéder à l'imprimante à l'aide d'Active Directory.
- Pour éviter tout accès non autorisé, déconnectez-vous de l'imprimante après chaque session.

#### Création d'une méthode de connexion Active Directory

- 1. Dans le serveur Web intégré, cliquez sur **Paramètres > Sécurité > Méthodes de connexion**.
- 2. Dans la section Comptes réseau, cliquez sur **Ajouter une méthode de connexion > Active Directory**.
- 3. Configurez les paramètres.
	- **Domaine** : saisissez le nom de domaine du serveur Active Directory.
	- **Nom d'utilisateur** : taper le nom de l'utilisateur qui peut s'authentifier via Active Directory.
	- **Mot de passe** : taper le mot de passe de l'utilisateur.
	- **Unité de l'organisation** : taper l'attribut de l'unité d'organisation à laquelle l'utilisateur appartient.
- 4. Cliquez sur **Joindre le domaine**.

#### Modification ou suppression d'une méthode de connexion Active Directory

- 1. Dans le serveur Web intégré, cliquez sur **Paramètres > Sécurité > Méthodes de connexion**.
- 2. Dans la section Comptes réseau, cliquez sur la méthode de connexion **Active Directory**.
- 3. Pour supprimer la méthode de connexion, cliquez sur **Dissocier domaine**.
- 4. Configurez les paramètres généraux d'informations.
	- **Nom de configuration** : Saisissez un nom unique pour la méthode de connexion Active Directory.
	- **Adresse du serveur** : taper l'adresse IP ou le nom d'hôte du serveur LDAP.
	- **Port serveur** : saisir le port vers lequel envoyer des requêtes.
	- **Entrée utilisateur requise** : sélectionner les identifiants à utiliser lors de la connexion à l'imprimante.
	- **Utiliser l'authentification Windows intégrée** : Sélectionnez l'une des options suivantes :
		- **Ne pas utiliser**
		- **Utiliser si disponible** : utiliser les identifiants du système d'exploitation Windows s'ils sont disponibles.
		- **Obligatoire** : utiliser uniquement les identifiants du système d'exploitation Windows.
- 5. Configurez les options d'identification du dispositif.
	- **Utiliser les identifiants du périphérique Active Directory** : utiliser les identifiants utilisateur et les désignations de groupe qui sont tirés du réseau existant, comparables à d'autres services de réseau.
	- Si l'option **Utiliser les identifiants du périphérique Active Directory** est désactivée, fournissez alors les identifiants d'authentification utilisés pour lier l'imprimante au serveur Active Directory.
		- **Nom d'utilisateur du périphérique** : taper le nom unique d'un utilisateur enregistré sur le serveur Active Directory.
		- **Domaine du périphérique** : le nom de domaine d'Active Directory.
		- **Mot de passe du périphérique** : taper le mot de passe de l'utilisateur.

6. Configurez les paramètres d'options avancées.

•

- **Utiliser SSL/TLS** : si le serveur LDAP exige le protocole SSL, sélectionnez **SSL/TLS**.
- **Exiger un certificat** : si le serveur LDAP exige un certificat, sélectionnez **Oui**.
- **Attribut de l'ID utilisateur** : saisissez l'attribut LDAP à rechercher lors de l'authentification des identifiants de l'utilisateur. La valeur par défaut est sAMAccountName, ce qui est courant dans un environnement Windows. Pour les autres répertoires, vous pouvez saisir uid, cn ou un attribut défini par l'utilisateur. Pour plus d'informations, contactez l'administrateur système.
- **Attribut courriel** : saisir l'attribut LDAP qui contient les adresses électroniques des utilisateurs. La valeur par défaut est courriel.
- **Attribut télécopie** : saisir l'attribut LDAP qui contient le numéro de télécopie des utilisateurs. La valeur par défaut est télécopienumérotéléphone.
- **Attribut nom complet** : saisir l'attribut LDAP qui contient le nom complet des utilisateurs. La valeur par défaut est cn.
- **Attribut répertoire principal** : saisir l'attribut LDAP qui contient le répertoire principal des utilisateurs. La valeur par défaut est répertoireprincipal.
- **Attribut du membre d'un groupe** : saisir les attributs LDAP exigés pour la recherche de groupe. La valeur par défaut est membreDe.
- **Base de recherche** : ce paramètre correspond au nœud du serveur LDAP où résident les comptes utilisateurs. Vous pouvez saisir plusieurs bases de recherche, séparées par des virgules.

**Remarque :** Une base de recherche est composée de plusieurs attributs séparés par des virgules, notamment cn (nom commun), ou (unité organisationnelle), o (organisation), c (pays) et dc (domaine).

- **Délai de recherche** : saisir une valeur comprise entre 5 et 30 ou entre 5 et 300 secondes, selon le modèle de votre imprimante.
- **Suivre les renvois LDAP** : rechercher les différents serveurs dans le domaine du compte utilisateur connecté.
- 7. Configurez les paramètres de recherche de classes d'objets spécifiques.
	- **Personne** : rechercher la classe d'objets de la personne.
	- **Classes d'objets personnalisés** : saisir le nom de la classe d'objets personnalisés à rechercher.

**Remarque :** Il est possible de sélectionner trois classes d'objets personnalisés au maximum. Dans le champ Autre classe d'objets personnalisés, saisissez l'autre classe d'objets.

- 8. Configurez les paramètres du carnet d'adresses. Utilisez les paramètres suivants pour configurer le carnet d'adresses utilisé lors de la numérisation vers une adresse électronique :
	- **Nom d'affichage** : sélectionner l'attribut LDAP que vous souhaitez afficher dans le carnet d'adresses.
	- **Résultats de recherche max.** : indiquer le nombre maximal de résultats de recherche à afficher dans le carnet d'adresses.
	- **Utiliser les identifiants utilisateur** : Connectez-vous au serveur LDAP avec les informations d'identification de l'utilisateur connecté.
	- **Attributs de recherche** : sélectionner les attributs LDAP utilisés comme filtres de recherche.
	- **Attributs personnalisés** : saisir les attributs personnalisés LDAP utilisés comme filtres de recherche.
- 9. Cliquez sur **Enregistrer et vérifier**.

# Création de groupes LDAP, LDAP+GSSAPI ou Active **Directory**

Pour personnaliser l'accès des utilisateurs aux applications et aux fonctions de l'imprimante, vous pouvez utiliser des groupes.

- 1. Dans le serveur Web intégré, cliquez sur **Paramètres > Sécurité > Méthodes de connexion**.
- 2. Dans la section Compte réseau, sélectionnez la méthode de connexion **LDAP, LDAP+GSSAPI** ou **Active Directory**.
- 3. Cliquez sur **Gérer les groupes > Ajouter un groupe**.
- 4. Sélectionnez l'une des options suivantes :
	- chercher le nom de groupe ou le nom d'utilisateur, ou
	- ajouter le groupe manuellement.
- 5. Pour chercher le nom de groupe ou le nom d'utilisateur, procédez comme suit :
	- a. indiquez comment vous souhaitez rechercher le groupe dans votre serveur LDAP ;
	- b. en fonction du cadre de recherche sélectionné, tapez le nom du groupe ou le nom de l'utilisateur ;
	- c. cliquez sur **Rechercher** ;
	- d. sélectionnez le groupe à ajouter ;
	- e. Cliquez sur **Ajouter le groupe sélectionné**.
- 6. Pour ajouter le groupe manuellement, suivez la procédure ci-dessous :
	- a. cliquez sur **Ajouter manuellement** ;
	- b. dans le champ Nom de groupe, tapez le nom du groupe ;
	- c. dans le champ Identifiant du groupe, tapez l'identifiant LDAP du groupe;
	- d. cliquez sur **Soumettre**.
- 7. Sélectionnez le groupe, puis dans la section Contrôles d'accès et sélectionnez les fonctions, menus et applications auxquels le groupe peut accéder.
- 8. Cliquez sur **Enregistrer**.
- 66 Imprimantes et multifonctions Xerox® de la gamme B2XX/B3XX/C2XX/C3XX Guide de l'administrateur

9. Pour importer des contrôles d'accès d'un autre groupe, cliquez sur **Importer des contrôles d'accès**, puis sélectionnez un groupe. Pour plus d'informations sur les contrôles d'accès, reportez-vous à la section [Comprendre](#page-66-0) les [contrôles](#page-66-0) d'accès.

# Modification ou suppression de groupes LDAP, LDAP+GSSAPI ou Active Directory

- 1. Dans le serveur Web intégré, cliquez sur **Paramètres > Sécurité > Méthodes de connexion**.
- 2. Sélectionnez la méthode de connexion **LDAP**, **LDAP+GSSAPI** ou **Active Directory**, puis cliquez sur **Gérer les groupes**.
- 3. Cliquez sur le groupe, puis effectuez l'une des opérations suivantes :
	- Configurez les contrôles d'accès et cliquez sur **Enregistrer**.
	- Cliquez sur **Supprimer le groupe**.
	- Pour importer des contrôles d'accès d'un autre groupe, cliquez sur **Importer des contrôles d'accès**, puis sélectionnez un groupe.
	- Pour supprimer plusieurs groupes, sélectionnez-les et cliquez sur **Supprimer**.

Pour plus d'informations sur les contrôles d'accès, reportez-vous à la section [Comprendre](#page-66-0) les [contrôles](#page-66-0) d'accès.

# <span id="page-66-0"></span>Comprendre les contrôles d'accès

Les contrôles d'accès vous permettent de limiter l'accès des utilisateurs aux fonctions, aux applications et à la gestion des imprimantes.

**Remarque :** Certains contrôles d'accès ne sont disponible que sur certains modèles d'imprimante.

#### **Accès aux fonctions**

Les contrôles d'accès suivants modifient l'accès des utilisateurs aux fonctions disponibles de l'imprimante :

- **Accéder au carnet d'adresses dans des applications** : utiliser le carnet d'adresses à partir des applications eSF qui prennent en charge le carnet d'adresses.
- **Gérer les raccourcis** : Accéder au menu Gérer les raccourcis et activer l'option Enregistrer sous raccourci disponible dans les fonctions Copie, Courrier électronique, Fax et FTP.
- **Modifier le carnet d'adresses** : Activer l'option Rechercher dans le carnet d'adresses disponible dans les fonctions Courrier électronique, Fax et FTP lorsque vous y accédez depuis l'écran d'accueil de l'imprimante.
- **Créer des profils** : créer des profils pour l'impression, la copie, la numérisation, l'envoi de courriers électroniques ou de télécopies.
- **Gérer les signets**
- **Impression depuis un lecteur Flash** : imprimer à partir d'un lecteur flash.
- **Impression couleur depuis un lecteur Flash** : imprimer en couleur à partir d'un lecteur flash.
- **Numérisation depuis un lecteur Flash** : numériser vers un lecteur flash.
- **Fonction de copie** : utiliser la fonction de copie.
- **Impression copie couleur** : copier un document en couleur.
- **Détourage couleur** : spécifier la couleur à détourer pendant la numérisation et la copie et régler le paramètre de détourage pour chaque seuil de couleur. Si l'authentification de l'utilisateur échoue pour un travail de numérisation ou de copie protégé, la fonction de détourage des couleurs n'est pas utilisée même si elle est activée.
- **Fonction courriel** : utiliser la fonction de courrier électronique.
- **Fonction de télécopie** : utiliser la fonction de télécopie. Si la fonction est désactivée, alors :
	- toutes les fonctions de télécopie analogique et le serveur de télécopie sont désactivés ;
	- l'icône de télécopie ne s'affiche pas ;
	- aucun message d'intervention requise pour la télécopie ne s'affiche sur l'écran de l'imprimante ;
	- l'imprimante ne répond pas aux appels entrants ou aux télécopies du pilote d'imprimante.

**Remarque :** Le serveur Web intégré et le panneau de commande affichent les paramètres liés au fax même si cette fonction est désactivée.

- **Fonction FTP** : numériser vers un dossier réseau FTP à partir de l'écran d'accueil de l'imprimante. L'icône FTP est masquée par défaut. Pour l'afficher à l'écran d'accueil :
	- 1. Dans le serveur Web Intégré, cliquez sur **Paramètres > Périphérique > Icônes visibles de l'écran d'accueil**.
	- 2. Sélectionnez **FTP**.
- **Envoi télécopies suspendues** : activer les options Télécopies suspendues et Envoyer les télécopies suspendues sur l'écran d'accueil de l'imprimante.
- **Accès travaux suspendus** : activer les options Travaux suspendus et Rechercher les travaux suspendus sur l'écran d'accueil de l'imprimante.
- **Profils utilisateurs** : restreindre l'accès aux profils protégés. Si un utilisateur accède à un profil protégé, l'imprimante demande des identifiants pour exécuter le profil. Activez ce contrôle d'accès pour l'application qui ne spécifie pas l'autorisation d'accès aux profils.
- **Annuler travaux sur périphérique** : annuler des travaux depuis l'écran d'accueil de l'imprimante.
- **Changer la langue** : activer l'option Changer la langue sur l'écran d'accueil de l'imprimante.
- **Protocole d'impression Internet (IPP)** : autoriser les utilisateurs authentifiés à configurer et à utiliser le port IPP.
- **Lancer des numérisations à distance** : permettre aux utilisateurs authentifiés de lancer des numérisations à distance.
- **Impression N et B** : permettre aux utilisateurs authentifiés d'imprimer en noir et blanc.
- **Impression couleur** : permettre aux utilisateurs authentifiés d'imprimer en couleur.
- **Dossier réseau — Numérisation** : numériser vers un dossier réseau.

#### **Menus administrateur**

Les contrôles d'accès suivants modifient l'accès des utilisateurs aux menus du serveur Web intégré qui sont utilisés pour gérer les fonctions, les applications et la sécurité :

- **Menu Sécurité** : gérer les méthodes de connexion et configurer d'autres options de sécurité.
- **Menu Réseau et ports** : configurer le connexions réseau.
- **Menu Papier** : configurer les paramètres papier.
- 68 Imprimantes et multifonctions Xerox® de la gamme B2XX/B3XX/C2XX/C3XX Guide de l'administrateur
- **Menu Relevés** : afficher les relevés.
- **Menus de configuration des fonctions** : configurer les paramètres des fonctions disponibles dans l'imprimante.
- **Menu consommables** : gérer les consommables de l'imprimante.
- **Menu Carte d'option** : configurez les cartes d'option installées dans l'imprimante. Cette commande est disponible uniquement lorsqu'une carte d'option est installée.
- **Menu SE** : afficher les journaux de diagnostic.
- **Gérer les raccourcis** : gérer les raccourcis disponibles dans l'imprimante.
- **Carnet d'adresses** : gérer le carnet d'adresses.
- **Menu du périphérique** : configurer les paramètres du micrologiciel de l'imprimante.

#### **Gestion de périphériques**

Les contrôles d'accès suivants modifient l'accès des utilisateurs aux options de gestion de l'imprimante :

- **Gestion à distance** : accéder à l'imprimante à distance.
- **Mises à jour du micrologiciel** : mettre à jour le micrologiciel de l'imprimante via n'importe quel port.
- **Configuration des applications** : configurer les application installées. Si cette commande est activée, les utilisateurs peuvent configurer, démarrer/arrêter, désinstaller et afficher les journaux des applications installées dans l'imprimante.
- **Verrouillage du panneau de commande** : configurer la fonction de verrouillage de l'écran d'accueil de l'imprimante. Si cette commande est activée, les utilisateurs peuvent verrouiller et déverrouiller l'écran d'accueil de l'imprimante.
- **Importer/Exporter tous les paramètres** : importer ou exporter un fichier de paramètres d'imprimante (.zip et .ucf) à partir du serveur Web intégré.
- **Suppression hors service** : supprimer les paramètres, applications et travaux en attente stockés dans la mémoire de l'imprimante, ou supprimer toutes les données du disque dur de l'imprimante.
- **Accès au serveur Web intégré** : contrôler l'accès au serveur Web intégré. Si ce contrôle est restreint, l'accès au EWS nécessite une connexion.

#### **Applications**

- **Nouvelles applications** : utiliser les applications de l'écran d'accueil de l'imprimante.
- **Copie de carte** : utiliser la fonction de copie de carte de l'écran d'accueil de l'imprimante.
- **Formulaires et favoris** : utiliser la fonction Formulaires et favoris de l'écran d'accueil de l'imprimante.
- **Centre de numérisation** : utiliser le centre de numérisation de l'écran d'accueil de l'imprimante.

# <span id="page-69-0"></span>Gestion des Certificats.

Les certificats sont utilisés lorsque vous souhaitez que l'imprimante établisse une connexion SSL/ TLS, IPsec ou 802.1x et identifie les autres périphériques du réseau en toute sécurité. Les imprimantes peuvent également utiliser ces certificats pour l'authentification LDAP sur SSL et la consultation du carnet d'adresses.

Les autorités de certification sont des emplacements de confiance établis sur le réseau qui sont nécessaires dans les environnements sécurisés. Sinon, le certificat d'imprimante par défaut est utilisé pour identifier les périphériques sur le réseau.

# <span id="page-69-1"></span>Configuration des valeurs par défaut de certificat

- 1. Dans le serveur Web intégré, cliquez sur **Paramètres > Sécurité > Gestion de certificats**.
- 2. Dans la section Certificats de périphérique, cliquez sur **Configurer les valeurs par défaut de certificats**.
- 3. Configurez les paramètres.
	- **Nom complet** : attribuer un nom unique au dossier.
	- **Nom courant** : saisir le nom de l'imprimante.

**Remarque :** Si vous souhaitez utiliser le nom d'hôte de l'imprimante, ne renseignez pas ce champ.

- **Nom de l'organisation** : taper le nom de l'entreprise ou de l'organisation qui délivre le certificat.
- **Nom de l'unité** : taper le nom de l'unité au sein de l'entreprise ou de l'organisation qui délivre le certificat.
- **Pays/région** : taper le pays ou la région où l'entreprise ou l'organisation qui délivre le certificat se trouve.
- **Nom de la province** : taper le nom de la province ou de l'état où l'entreprise ou l'organisation qui délivre le certificat se trouve.
- **Ville** : taper le nom de la ville où l'entreprise ou l'organisation qui délivre le certificat se trouve.
- **Autre nom d'objet** : taper le nom alternatif et le préfixe conforme à la RFC 2459. Par exemple, tapez une adresse IP en utilisant le format  $IP:1.2.3.4$  ou une adresse DNS en utilisant le format DNS:ldap.company.com.

**Remarque** : Si votre imprimante utilise une adresse IPv4, laissez ce champ vide.

4. Cliquez sur **Enregistrer**.

# Création d'un certificat d'imprimante

- 1. Dans le serveur Web intégré, cliquez sur **Paramètres > Sécurité > Gestion de certificats**.
- 2. Dans la section Certificats de périphérique, cliquez sur **Générer**.
- 3. Configurez les paramètres. Pour plus d'informations, reportez-vous à la section [Configuration](#page-69-1) des valeurs par défaut de [certificat.](#page-69-1)
- 4. Cliqez sur **Générer** ou **Générer et télécharger**.
- 70 Imprimantes et multifonctions Xerox® de la gamme B2XX/B3XX/C2XX/C3XX Guide de l'administrateur

# Installation manuelle de certificats

Pour plus d'informations sur comment télécharger le certificat d'autorité de certification, reportez-vous à la section Installation [automatique](#page-70-0) de certificats.

Avant de configurer les paramètres Kerberos ou du contrôleur de domaine, installez le certificat d'autorité de certification utilisé pour la validation du contrôleur de domaine. Si vous souhaitez utiliser la validation de chaîne pour le certificat du contrôleur de domaine, installez toute la chaîne de certificats. Chaque certificat nécessite un fichier PEM (.cer) distinct.

- 1. Dans le serveur Web intégré, cliquez sur **Paramètres > Sécurité > Gestion de certificats**.
- 2. Dans la section Gérer les certificats d'autorité de certification, cliquez sur **Télécharger certificat d'autorité**, puis naviguez jusqu'au fichier PEM (.cer).

Voici un exemple de certificat :

```
-----DÉBUT CERTIFICAT----- MIIE1jCCA76qAwIBAqIQY6sV0KL3tIhBtlr4qHG85zANBqkqhkiG
```
3. Cliquez sur **Enregistrer**.

## <span id="page-70-0"></span>Installation automatique de certificats

- 1. Dans le serveur Web intégré, cliquez sur **Paramètres > Sécurité > Gestion de certificats > Configurer la mise à jour automatique de certificats**.
- 2. Si vous êtes invités à joindre un domaine Active Directory, cliquez sur **Joindre le domaine.**, puis saisissez les informations du domaine.
- 3. Sélectionnez **Activer la mise à jour automatique**.

**Remarque :** Si vous souhaitez installer le certificat d'autorité de certification sans attendre l'heure d'exécution prévue, sélectionnez **Récupérer immédiatement**.

4. Cliquez sur **Enregistrer**.

## Affichage, téléchargement et suppression de certificats

- 1. Dans le serveur Web intégré, cliquez sur **Paramètres** >**Sécurité** >**Gestion de certificats**.
- 2. Sélectionnez un certificat dans la liste.
- 3. Sélectionnez une ou plusieurs des options suivantes :
	- **Supprimer** : Supprimez un certificat stocké précédemment.

**Remarque :** Pour supprimer plusieurs certificats, sélectionnez-le et cliquez sur **Supprimer**.

- **Télécharger vers fichier** : télécharger ou enregistrer le certificat en tant que fichier PEM (. cer).
- **Télécharger une requête de signature** : télécharger ou enregistrer la requête de signature en tant que fichier .csr.
- **Installer le certificat signé** : télécharger un fichier signé précédemment.

# <span id="page-71-0"></span>Gestion d'autres fonctions d'accès

# Programmation de l'accès à des périphériques USB

Dans les environnements sécurisés, vous pouvez configurer les périphériques pour limiter ou désactiver les capacités des ports hôtes USB.

Vous pouvez désactiver le port USB avant à l'aide de restrictions de contrôle d'accès. Les périphériques disposent également d'un port USB arrière conçu pour les lecteurs de cartes et les périphériques d'interface utilisateur, tels qu'un clavier.

- 1. Dans le serveur Web intégré, cliquez sur **Paramètres > Sécurité > Planifier périphériques USB**.
- 2. Sélectionnez une action de périphérique, puis indiquez quand ce dernier exécute l'action.
- 3. Cliquez sur **Enregistrer**.

Pour réactiver l'utilisation des ports hôtes USB, créez une entrée de planification d'activation pour chaque entrée de planification de désactivation.

Vous pouvez créer plusieurs programmations.

# Définition des restrictions de connexion

Pour empêcher tout accès malveillant à un appareil, vous pouvez limiter le nombre de tentatives de connexion non valides et exiger un délai de verrouillage avant qu'un utilisateur puisse tenter de se reconnecter.

De nombreuses organisations établissent des restrictions de connexion pour les actifs informationnels tels que les postes de travail et les serveurs. Assurez-vous que les restrictions de connexion aux périphériques sont également conformes aux politiques de sécurité de l'organisation.

- 1. Dans le serveur Web intégré, cliquez sur **Paramètres > Sécurité > Restrictions de connexion**.
- 2. Définissez les restrictions de connexion.
	- **Échecs de connexion** : indiquer le nombre de fois qu'un utilisateur peut tenter de se connecter avant d'être verrouillé.
	- **Délai avant échec** : Indiquez le nombre de tentatives de connexion d'un utilisateur avant le verrouillage.
	- **Délai de verrouillage** : indiquer la durée du verrouillage.
	- **Délai de connexion Web** : indiquer la durée de connexion d'un utilisateur à distance avant d'être déconnecté automatiquement.
- 3. Cliquez sur **Enregistrer**.

# Configuration de l'impression confidentielle

Les utilisateurs qui impriment des informations confidentielles ou sensibles peuvent utiliser l'option d'impression confidentielle. Cette option permet aux travaux d'impression de rester dans la file d'impression jusqu'à ce que l'utilisateur saisisse un code PIN sur le panneau de commande de l'imprimante.

- 1. Dans le serveur Web intégré, cliquez sur **Paramètres > Sécurité > Configuration de l'impression confidentielle**.
- 72 Imprimantes et multifonctions Xerox® de la gamme B2XX/B3XX/C2XX/C3XX Guide de l'administrateur
- 2. Entrez une option pour les paramètres suivants :
	- **Nombre max. de codes PIN erronés** : configurer le nombre de codes PIN non valides qu'il est possible de saisir.
		- Lorsque le nombre limite est atteint, les travaux d'impression correspondant au nom d'utilisateur et au code PIN sont supprimés.
		- Ce paramètre ne s'affiche que lorsqu'un disque dur d'imprimante formaté et en état de marche est installé.
		- Pour le désactiver, cliquez sur 0.
	- **Expiration des travaux confidentiels** : définir un délai d'expiration pour les travaux d'impression confidentiels.
		- Les travaux confidentiels suspendus sont stockés dans l'imprimante jusqu'à ce qu'ils soient libérés ou supprimés manuellement.
		- Les modifications de ce paramètre n'affectent pas le délai d'expiration des travaux d'impression confidentiels qui se trouvent déjà dans la mémoire de l'imprimante ou sur le disque dur.
		- Si l'imprimante est mise hors tension, tous les travaux confidentiels stockés dans la mémoire de l'imprimante sont supprimés.
	- **Répéter expiration travail** : définir un délai d'expiration pour un travail d'impression répété.

**Remarque :** Les travaux suspendus répétés sont stockés dans la mémoire de l'imprimante pour réimpression.

• **Vérifier expiration travail** : définir un délai d'expiration de la vérification des travaux. Après avoir imprimé la première copie, l'imprimante attend le délai d'expiration, puis imprime les autres copies.

**Remarque :** L'option Vérifier les travaux imprime une copie pour s'assurer que la qualité est satisfaisante avant d'imprimer les autres copies.

• **Différer expiration travail** : définir un délai d'expiration de la réserve de stockage de travaux. L'imprimante conserve les travaux jusqu'à la date d'expiration.

**Remarque :** Les travaux suspendus réservés sont automatiquement supprimés après l'impression.

- **Conserver tous les travaux suspendus** : configurer l'imprimante pour suspendre tous les travaux d'impression.
- **Conserver les documents en double** : configurer l'imprimante pour imprimer d'autres documents ayant le même nom de fichier sans supprimer des travaux d'impression.
- 3. Cliquez sur **Enregistrer**.

#### Activation des paramètres LDAP de solutions

1. Dans le serveur Web intégré, cliquez sur **Paramètres > Sécurité > Paramètres LDAP de solutions**.

- 2. Sélectionnez une ou plusieurs des options suivantes :
	- **Suivre les renvois LDAP** : rechercher les différents serveurs dans le domaine du compte utilisateur connecté.
	- **Vérification du certificat LDAP**

*P* Remarque : Pour appliquer les modifications, redémarrez l'appareil.

3. Cliquez sur **Enregistrer**.

#### Affichage des applications ou fonctions sécurisées sur l'écran d'accueil

Par défaut, les applications ou fonctions sécurisées sont masquées sur l'écran d'accueil de l'imprimante.

- 1. Dans le serveur Web intégré, cliquez sur **Paramètres > Sécurité > Divers**.
- 2. Dans le menu Fonctions protégées, sélectionnez **Afficher**.
- 3. Cliquez sur **Enregistrer**.

#### Activation de la fonction autorisation d'impression

Utilisez cette fonction pour contrôler les coûts. Le fait que les utilisateurs soient autorisés à imprimer en couleur ou en noir et blanc dépend de la configuration des autorisations pour l'utilisateur. Pour plus d'informations, reportez-vous à la section Gestion des [méthodes](#page-55-0) de [connexion](#page-55-0).

- 1. Dans le serveur Web intégré, cliquez sur **Paramètres > Sécurité > Divers**.
- 2. Sélectionnez **Autorisation d'impression**.
- 3. Cliquez sur **Enregistrer**.

#### Activation du cavalier de réinitialisation de la sécurité

Si l'appareil est verrouillé en raison d'un mot de passe administrateur oublié ou d'une perte de connectivité réseau, vous pouvez le réinitialiser afin de le récupérer. Accédez à la carte logique et déplacez le cavalier de réinitialisation pour couvrir les broches centrale et exposée.

Pour vous assurer que le périphérique n'est pas réinitialisé de manière malveillante, sécurisez l'accès à la carte logique avec un câble de verrouillage.

#### **potential damage**

La réinitialisation du périphérique supprime toutes les données du client.

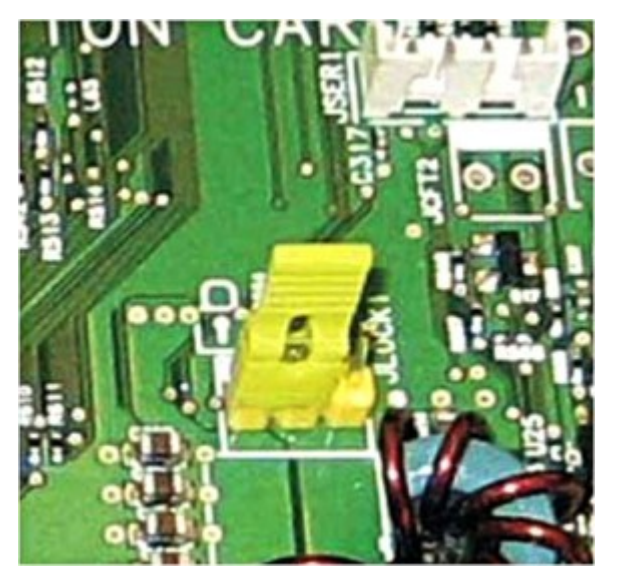

La fonction de réinitialisation sécurisée nécessite que, dans le serveur Web intégré, vous spécifiiez l'effet de l'utilisation du cavalier de réinitialisation sécurisé, qui se trouve sur la carte logique.

- 1. Dans le serveur Web intégré, cliquez sur **Paramètres > Sécurité > Divers**.
- 2. Dans le menu Cavalier de réinitialisation de sécurité, sélectionnez une des options suivantes :
	- **Autoriser accès invité** : accorder un contrôle d'accès total à l'invité.
	- **Aucun effet** : tous les contrôles d'accès protégés demeurent protégés.

#### **potential damage**

Si cette option est sélectionnée, l'appareil est verrouillé et vous ne pouvez pas accéder aux menus de sécurité. Pour remplacer la carte logique de l'appareil et accéder à nouveau aux menus de sécurité, une intervention technique est requise.

- 3. Le cas échéant, tapez une valeur dans le champ Longueur minimale du mot de passe.
- 4. Cliquez sur **Enregistrer**.

# Protection de données

#### Configuration des paramètres de l'imprimante

**Remarque :** Certains paramètres ne sont disponibles que sur certains modèles d'imprimante.

- 1. Dans le serveur Web intégré, cliquez sur **Paramètres > Périphérique > Maintenance**.
- 2. En fonction du modèle de l'imprimante, cliquez sur **Menu Config** ou **Menu configuration**.
- 3. Configurez les paramètres USB.
	- **PnP USB** : modifier le mode de pilote USB de l'imprimante pour améliorer sa compatibilité avec un ordinateur personnel.
	- **Numérisation USB vers local** : définir l'énumération du pilote USB en tant que périphérique USB simple (interface unique) ou en tant que périphérique USB composite (interfaces multiples).
	- **Vitesse USB** : configurer le port USB pour un fonctionnement à pleine vitesse et désactiver ses fonctionnalités haute vitesse.
- 4. Configurez les paramètres du magasin.
	- **Afficher le message d'insertion du magasin** : afficher un message sur l'état du magasin.
	- **Chargement de papier A5** : spécifier l'orientation de la page lors du chargement de papier au format A5.
	- **Invites papier** : définir la source papier à utiliser lorsque vous êtes invité à charger du papier.
	- **Invites enveloppes** : définir la source de papier à utiliser lorsque vous êtes invité à charger une enveloppe.
	- **Action des invites** : configurer l'imprimante pour répondre aux invites de changement liées au papier ou aux enveloppes.
- 5. Configurez les paramètres de relevés. Imprimez les relevés relatifs aux paramètres du menu, à l'état et aux journaux d'événements de l'imprimante.
	- **Page des paramètres de menus**
	- **Journal d'événements**
	- **Résumé du journal d'événements**
- 6. Configurez le paramètre d'utilisation des consommables et des compteurs. Sous **Effacer historique utilisation consommables**, réinitialisez le compteur de pages consommées ou afficher le nombre total de pages imprimées.
- 7. Configurez les paramètres de télécopie. Sous **Support alimentation faible fax**, spécifiez le paramètre d'alimentation de l'imprimante lorsque vous êtes en mode Télécopie.
- 8. Configurez les paramètres d'impression.
	- **Améliorer netteté polices** : définir une valeur de taille en points du texte en dessous de laquelle les écrans à haute fréquence sont utilisés lors de l'impression des données de police. Par exemple, si la valeur est de 24, toutes les polices de taille inférieure ou égale à 24 points utilisent les écrans à haute fréquence.
	- **Densité d'impression** : régler la densité du toner lors de l'impression de documents.
	- **Densité de copie** : régler la densité du toner lors de la copie de documents.
- 9. Configurez les paramètres de fonctionnement du périphérique.
	- **Mode silencieux** : configurer l'imprimante de sorte à réduire son niveau sonore lorsqu'elle imprime.

**Remarque :** Ce paramètre réduit les performances globales de l'imprimante.

- **Menu panneau de commande** : configurer l'imprimante pour afficher les menus du panneau de commandes.
- **Effacer l'état personnalisé** : effacer tous les messages personnalisés.
- **Supprimer tous les messages installés à distance**
- 10. Configurez les paramètres du scanner.
	- **Cadrage manuel du scanner**
		- **Imprimer test rapide** : imprimer une page cible de test rapide.
			- **Remarque :** Assurez-vous que l'espacement de la marge sur la page cible est uniforme sur toute la surface de la cible. Dans le cas contraire, réinitialisez les marges de l'imprimante.
		- **Cadrage chargeur automatique de documents avant** : après avoir remplacé le CAD, la glace d'exposition du scanner ou la carte logique, cadrez manuellement le CAD.
		- **Cadrage scanner à plat** : après avoir remplacé le CAD, la glace d'exposition du scanner ou la carte logique, cadrez manuellement le scanner à plat.
	- **Effacement de bords** : définir la taille, en millimètres, de la zone non imprimable autour d'un travail de numérisation du chargeur automatique de documents ou du scanner à plat.
		- **Effacement de bords (chargeur automatique de documents)**
		- **Effacement de bords (scanner à plat)**
	- **Désactiver le scanner** : si le scanner ne fonctionne pas comme prévu, désactivez-le.
	- **Ordre des octets TIFF** : définir l'ordre des octets d'une sortie numérisée au format TIFF.
	- **Nombre exact de lignes Tiff/bande** : déterminer la valeur de balise RowsPerStrip d'une sortie numérisée au format TIFF.
- 11. Cliquez sur **Enregistrer**.

#### Effacement de la mémoire de l'imprimante

Pour effacer la mémoire volatile ou les données mises en mémoire tampon sur votre imprimante, mettez l'imprimante hors tension.

Pour effacer la mémoire non volatile ou des paramètres individuels, des paramètres de périphériques et de réseaux, des paramètres de sécurité ainsi que des solutions intégrées, procédez comme suit :

- 1. Dans le serveur Web intégré, cliquez sur **Paramètres > Périphérique > Maintenance**.
- 2. Dans la section Effacer la mémoire de l'imprimante, sélectionnez **Effacer toutes les informations en mémoire non volatile**.
- 3. Si nécessaire, dans la section Après suppression de la mémoire non volatile, sélectionnez **Démarrer l'assistant de configuration initiale** ou **Laisser l'imprimante hors ligne après avoir supprimé la mémoire**.
- 4. Cliquez sur **Démarrer**.

#### Effacement de la mémoire du disque dur de l'imprimante

**Remarque :** Ce processus peut durer quelques minutes voire plus d'une heure. Pendant ce temps, l'imprimante ne peut pas traiter d'autres tâches.

Les instructions suivantes ne sont disponibles que pour les modèles d'imprimantes dotés d'un disque dur.

- 1. Dans le serveur Web intégré, cliquez sur **Paramètres > Périphérique > Maintenance**.
- 2. Dans la section Effacer la mémoire du disque dur, sélectionnez **Effacer toutes les informations du disque dur**.
- 3. Cliquez sur **Démarrer**.

#### Configuration du chiffrement du disque dur de l'imprimante

**Remarque :** Avant d'effectuer cette procédure, lisez les informations ci-après.

- Le chiffrement du disque dur efface son contenu. Si nécessaire, sauvegardez les données importantes de l'imprimante avant de commencer le chiffrement.
- Veillez à ne pas mettre l'imprimante hors tension pendant le processus de chiffrement de données. Vous pouvez perdre vos données.
- Le chiffrement du disque peut durer quelques minutes voire plus d'une heure. Pendant ce temps, l'imprimante ne peut pas traiter d'autres tâches.

Les instructions suivantes ne sont disponibles que pour les modèles d'imprimantes dotés d'un disque dur.

- 1. Dans le serveur Web intégré, cliquez sur **Paramètres > Sécurité > Chiffrement disque dur**.
- 2. Cliquez sur **Démarrer le chiffrement**.

**Remarque :** Dans la dernière version du micrologiciel, le cryptage du disque est activé par défaut. Il ne peut être désactivé.

#### Restauration des paramètres usine

**Remarque :** Certains paramètres ne sont disponibles que sur certains modèles d'imprimante.

- 1. Dans le serveur Web intégré, cliquez sur **Paramètres > Périphérique > Restaurer les paramètres usine**.
- 78 Imprimantes et multifonctions Xerox® de la gamme B2XX/B3XX/C2XX/C3XX Guide de l'administrateur
- 2. Sélectionnez le paramètre à restaurer.
	- **Restaurer les paramètres d'imprimante** : restaurer tous les paramètres d'imprimante aux valeurs d'usine.
	- **Restaurer les paramètres réseau** : restaurer tous les paramètres réseau aux valeurs d'usine.
	- **Restaurer les paramètres fax** : restaurer tous les paramètres fax aux valeurs d'usine.
	- **Restaurer les paramètres d'application** : restaurer tous les paramètres d'applications aux valeurs d'usine.
- 3. Cliquez sur **Démarrer**.

#### Déclaration relative à la volatilité

Votre imprimante comporte différents types de mémoires pouvant stocker les paramètres de l'imprimante et du réseau, ainsi que les données d'utilisateur.

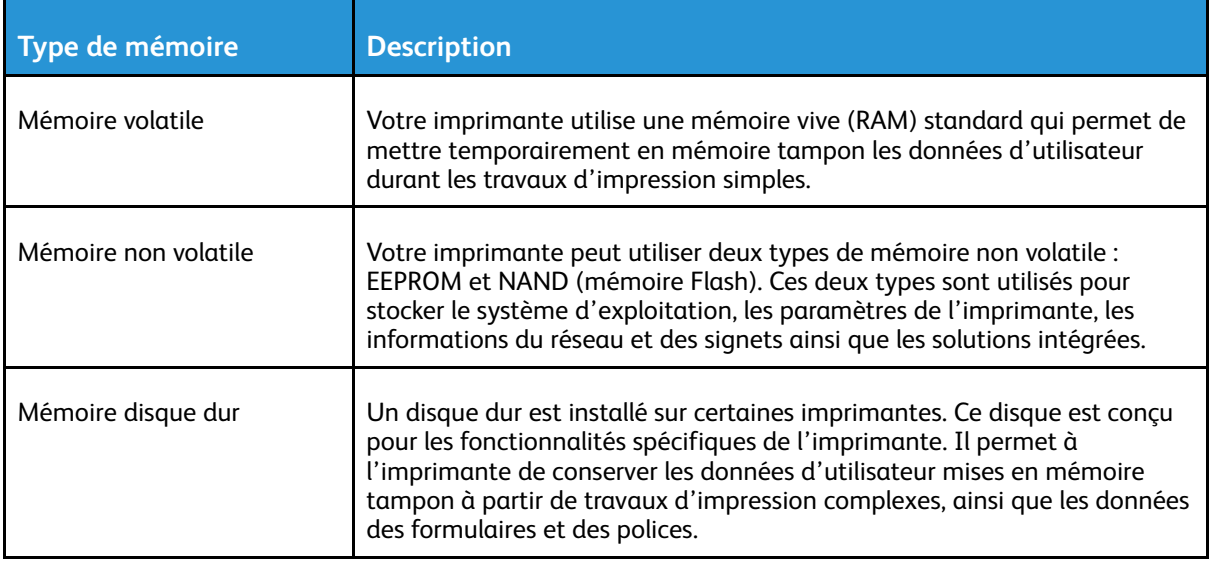

Dans les circonstances suivantes, effacez le contenu de toute mémoire installée dans l'imprimante :

- L'imprimante est mise hors service.
- Le disque dur de l'imprimante est remplacé.
- L'imprimante est déplacée dans un autre service ou site.
- L'entretien de l'imprimante est effectué par une personne externe à votre organisation.
- L'imprimante est envoyée en réparation.
- L'imprimante est vendue à une autre organisation.

#### **Mise au rebut du disque dur de l'imprimante**

**Remarque :** Certains modèles d'imprimantes ne disposent pas de disque dur.

Dans les environnements de haute sécurité, des mesures supplémentaires sont nécessaires pour garantir que les données confidentielles stockées sur le disque dur de l'imprimante ne soient pas accessibles. Cette précaution est nécessaire lorsque l'imprimante (ou son disque dur) est retiré de vos locaux.

- **Démagnétisation** : utilise un champ magnétique pour effacer les données stockées sur le disque dur
- **Compactage** : compresse physiquement le disque dur pour casser les composants et les rendre illisibles
- **Broyage** : broie physiquement le disque dur pour le transformer en petits morceaux métalliques

P **Remarque :** La plupart des données peuvent être effacées électroniquement, mais la seule façon de garantir que toutes les données sont complètement effacées est de détruire physiquement chaque disque dur où sont stockées les données.

# 7

# <span id="page-80-0"></span>Dépannage

Ce chapitre contient :

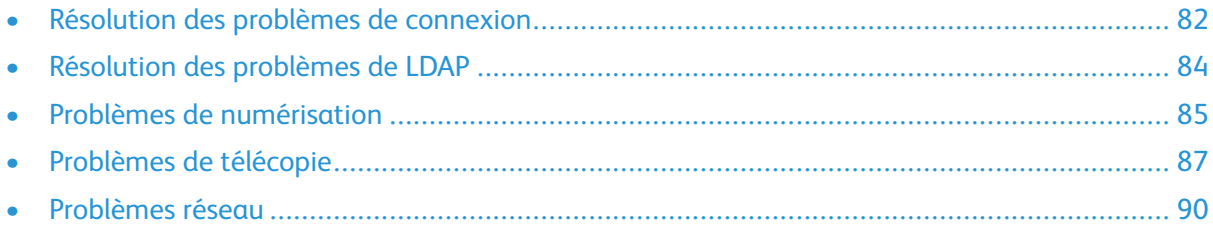

# <span id="page-81-0"></span>Résolution des problèmes de connexion

#### Utilisateur verrouillé

Pour résoudre le problème, effectuez l'une ou plusieurs des opérations suivantes :

1. Mettez à jour le nombre autorisé d'échecs de connexion et le temps de verrouillage.

**Remarque :** Cette solution n'est applicable qu'à certains modèles d'imprimante.

Il est possible que l'utilisateur ait atteint le nombre maximal d'échecs de connexion autorisé.

- 2. Dans le serveur Web intégré, cliquez sur **Paramètres > Sécurité > Restrictions de connexion**.
- 3. Mettez à jour le nombre autorisé d'échecs de connexion et le temps de verrouillage.
- 4. Cliquez sur **Enregistrer**.

**Remarque :** Les nouveaux paramètres prennent effet après l'expiration du délai de verrouillage.

5. Remettez en place ou remplacez la carte à puces.

**Remarque :** Vérifiez si la carte à puce que vous utilisez peut être réinitialisée. Dans le cas contraire, remplacez-la.

#### L'utilisateur est déconnecté automatiquement

Pour résoudre le problème, augmentez la valeur du délai d'affichage.

- 1. Dans le serveur Web intégré, cliquez sur **Paramètres > Périphérique > Préférences**.
- 2. Augmentez la valeur du délai d'affichage.
- 3. Cliquez sur **Enregistrer**.

#### L'utilisateur ne peut pas accéder aux applications ou aux fonctions

Assurez-vous que l'utilisateur est affecté à un groupe qui a accès aux applications et aux fonctions.

Pour plus d'informations, reportez-vous à la section Gestion des méthodes de [connexion](#page-55-0).

#### Les horloges du KDC et du MFP ne sont pas synchronisées

Vérifiez que les paramètres de la date et l'heure sur l'imprimante sont corrects.

Pour plus d'informations, reportez-vous à la section [Définition](#page-61-0) de la date et de l'heure.

#### Le certificat du contrôleur de domaine n'est pas installé

Assurez-vous que le certificat adéquat est installé sur l'imprimante.

Pour plus d'informations, reportez-vous à la section Gestion des [Certificats.](#page-69-0).

82 Imprimantes et multifonctions Xerox® de la gamme B2XX/B3XX/C2XX/C3XX Guide de l'administrateur

#### KDC ne répond pas dans le délai requis

Pour résoudre le problème, effectuez l'une ou plusieurs des opérations suivantes :

- Assurez-vous que l'adresse IP ou le nom d'hôte du KDC est correct.
- Assurez-vous que KDC est disponible dans le fichier de configuration. Vous pouvez ajouter plusieurs KDC dans le fichier de configuration.
- Assurez-vous que les paramètres du serveur et du pare-feu sont configurés pour permettre la communication entre l'imprimante et le serveur KDC sur le port 88.

# <span id="page-83-0"></span>Résolution des problèmes de LDAP

### Échec recherche LDAP

Pour résoudre le problème, effectuez l'une ou plusieurs des opérations suivantes :

1. Assurez-vous que les paramètres du serveur et du pare-feu sont configurés pour permettre la communication entre l'imprimante et le serveur LDAP sur les ports 389 et 636. Les ports par défaut sont les ports 389 et 636.

Si la recherche DNS inversée n'est pas utilisée sur votre réseau, désactivez la recherche IP inversée dans les paramètres Kerberos.

- 2. Pour désactiver les recherches d'IP inversées :
	- a. Dans le serveur Web intégré, cliquez sur **Paramètres > Sécurité**.
	- b. Dans la section Comptes réseau, cliquez sur **Kerberos**.
	- c. Dans la section Paramètres divers, sélectionnez **Désactiver les recherches d'IP inversées**.
	- d. Cliquez sur **Enregistrer et vérifier**.
- 3. Si le serveur LDAP exige le protocole SSL, activez SSL pour les recherches LDAP. Certaines solutions qui fournissent une authentification exigent que vous activiez SSL pour les recherches LDAP.
- 4. Limitez la base de recherche LDAP à la portée la plus faible possible qui inclut tous les utilisateurs nécessaires.
- 5. Assurez-vous que tous les attributs LDAP recherchés sont corrects.

# <span id="page-84-0"></span>Problèmes de numérisation

#### Impossible de numériser vers la destination sélectionnée

- 1. Vérifiez que la destination est valide. Depuis le serveur Web Intégré, accédez à la page de configuration de l'application, puis confirmez l'adresse de destination réseau.
- 2. Si l'imprimante et la destination se trouvent dans des domaines différents, assurez-vous que les informations relatives au domaine sont spécifiées. À partir du serveur Web Intégré, accédez à la page de configuration de l'application, puis saisissez les informations de domaine appropriées.
- 3. Veillez à ce que l'imprimante soit connectée au réseau.
- 4. Assurez-vous que le nom d'utilisateur et le mot de passe sont corrects.
- 5. Assurez-vous que l'utilisateur est autorisé à enregistrer des numérisations vers la destination.
	- a. Depuis le serveur Web Intégré, accédez à la page de configuration de l'application.
	- b. Dans la section Destination de numérisation, sélectionnez la destination à configurer.
	- c. Dans la section Options d'authentification, sélectionnez le type d'authentification adéquat et, le cas échéant, saisissez les informations d'identification correctes.
	- d. Appliquez les modifications.
- 6. Assurez-vous qu'un fichier portant le nom de fichier par défaut n'existe pas dans la destination.
- 7. Supprimez l'ancien fichier de la destination ou configurez l'application de la manière suivante :
	- a. permettre aux utilisateurs de taper un nom de fichier ;
	- b. ajouter l'horodatage ;
	- c. écraser le fichier existant.
- 8. Configurez le pare-feu pour autoriser la communication avec le sous-réseau dans lequel se trouve l'imprimante.

Pour plus d'informations, contactez votre administrateur système.

- 9. Vérifiez que l'imprimante et la destination ont le même sous-réseau. Pour plus d'informations, contactez votre administrateur système.
- 10. Assurez-vous que les paramètres LDAP sont correctement définis dans la configuration de votre imprimante et dans la boîte de dialogue de configuration. Pour plus d'informations, contactez votre administrateur système.

#### Erreur de licence

Contactez le service client.

#### Une erreur se produit lors de l'ouverture d'un fichier PDF sécurisé

Assurez-vous que la version PDF du périphérique n'est pas définie sur A-1a.

- 1. Dans le serveur Web intégré, effectuez l'une des opérations suivantes :
	- Cliquez sur **Paramètres > Courrier électronique > Valeurs par défaut de courrier électronique**.
	- Cliquez sur **Paramètres > FTP**.
- 2. Dans la section Paramètres PDF, sélectionnez une version PDF, excepté A-1a.
- 3. Cliquez sur **Enregistrer**.

# <span id="page-86-0"></span>Problèmes de télécopie

#### Impossible de recevoir des télécopies d'un expéditeur

Si vous ne pouvez pas recevoir de télécopies d'un expéditeur, essayez une ou plusieurs des opérations suivantes :

- 1. Vérifiez que l'expéditeur a utilisé le bon numéro de fax.
- 2. Vérifiez que le fax n'a pas d'identification de l'appelant et de nom de poste. Vérifiez que l'expéditeur n'utilise pas un identifiant d'appelant privé et qu'il a configuré le nom de la station de fax.
- 3. Vérifiez que le numéro de fax de l'expéditeur n'est pas bloqué.
	- a. Dans le serveur Web intégré, cliquez sur **Paramètres > Fax > Configuration fax**.
	- b. Dans le menu Paramètres de réception de télécopie, cliquez sur **Contrôles admin**, puis sélectionnez **Liste télécopieurs bloqués**. Si le numéro de l'expéditeur du fax est indiqué, supprimez-le.
	- c. Cliquez sur **Enregistrer**.
- 4. Générez des journaux de fax et identifiez le message d'état. Dans le serveur Web intégré, cliquez sur **Relevés > Fax > Journal des travaux fax**.

#### Impossible de recevoir des télécopies de tous les expéditeurs

Essayez les solutions suivantes :

- 1. Assurez-vous que l'imprimante est configurée afin de recevoir des télécopies.
	- a. Dans le serveur Web intégré, cliquez sur **Paramètres > Fax > Configuration fax**.
	- b. Dans le menu Paramètres de réception de télécopie, cliquez sur **Contrôles admin**, puis sélectionnez **Activer la réception de télécopies**.
	- c. Cliquez sur **Enregistrer**.
- 2. Si vous utilisez un service de sonnerie distincte, vérifiez que l'imprimante est configurée correctement pour capter le modèle de sonnerie adéquat.
	- a. Dans le serveur Web intégré, cliquez sur **Paramètres > Fax > Configuration fax**.
	- b. Dans le menu Paramètres de réception de télécopie, cliquez sur **Contrôles admin**, puis sélectionnez le paramètre réponse active qui correspond au numéro de téléphone fourni pour les télécopies.
	- c. Cliquez sur **Enregistrer**.
- 3. Réduisez la vitesse maximale de réception.
	- a. Dans le serveur Web intégré, cliquez sur **Paramètres > Fax > Configuration fax**.
	- b. Dans le menu Paramètres de réception de télécopie, cliquez sur **Contrôles admin**, puis réduisez la Vitesse maximale.
	- c. Cliquez sur **Enregistrer**.
- 4. Vérifiez le paramètre de transmission de fax.

**Remarque :** Cette fonctionnalité n'est disponible que sur certains modèles d'imprimante.

- a. Dans le serveur Web intégré, cliquez sur **Paramètres > Fax > Configuration fax**.
- b. Dans le menu Paramètres de réception de télécopie, cliquez sur **Contrôles admin**, puis sélectionnez un paramètre de transmission de télécopie, à l'exception de Transférer.
- c. Cliquez sur **Enregistrer**.
- 5. Assurez-vous qu'aucun autre numéro de téléphone n'est en conflit avec l'imprimante.
	- a. Dans le serveur Web intégré, cliquez sur **Paramètres > Fax > Configuration fax**.
	- b. Dans le menu Paramètres de réception de télécopie, changez la valeur du nombre de sonneries avant réponse.
	- c. Cliquez sur **Enregistrer**.
- 6. Générez des journaux de fax et identifiez le message d'état. Dans le serveur Web intégré, cliquez sur **Relevés > Fax > Journal des travaux fax**.

#### Impossible d'envoyer des télécopies à une seule destination

Essayez les solutions suivantes :

- 1. Vérifiez que vous avez utilisé le bon numéro de fax.
- 2. Réduisez la vitesse maximale d'envoi.
	- a. Dans le serveur Web intégré, cliquez sur **Paramètres > Fax > Configuration fax**.
	- b. Dans le menu Paramètres d'envoi de télécopie, cliquez sur **Contrôles admin > Vitesse maximale**, puis sélectionnez un paramètre inférieur.
	- c. Cliquez sur **Soumettre**.
- 3. Générez des journaux de fax et identifiez le message d'état. Dans le serveur Web intégré, cliquez sur **Relevés > Fax > Journal des travaux fax**.

#### Impossible d'envoyer vers toutes les destinations fax

Essayez les solutions suivantes :

- 1. Vérifiez que l'imprimante n'est pas configurée en mode serveur de fax.
	- a. Dans le serveur Web intégré, cliquez sur **Paramètres > Fax**.
	- b. Vérifiez que **Fax** est sélectionné dans le Mode Fax.
- 2. Assurez-vous que l'imprimante est configurée afin d'envoyer des télécopies.
	- a. Dans le serveur Web intégré, cliquez sur **Paramètres > Fax > Configuration fax**.
	- b. Dans le menu Paramètres d'envoi de télécopie, cliquez sur **Contrôles admin**, puis sélectionnez **Activer la numérisation de télécopies**.
	- c. Cliquez sur **Enregistrer**.
- 3. Vérifiez si vous utilisez un système téléphonique PABX (autocommutateur téléphonique privé). Un PABX est un réseau téléphonique qui permet à un seul numéro d'accès d'offrir plusieurs lignes aux appelants externes.
- 88 Imprimantes et multifonctions Xerox® de la gamme B2XX/B3XX/C2XX/C3XX Guide de l'administrateur

PABX fournit également une série de lignes externes aux appelants internes ou au personnel. Si vous utilisez un PABX, procédez comme suit :

- a. Dans le serveur Web intégré, cliquez sur **Paramètres > Fax > Configuration fax**.
- b. Dans le menu Paramètres d'envoi de télécopie, sélectionnez**Derrière un PABX**.
- c. Cliquez sur **Enregistrer**.
- 4. Vérifiez si vous avez saisi le bon préfixe de numérotation.
	- a. Dans le serveur Web intégré, cliquez sur **Paramètres > Fax > Configuration fax**.
	- b. Dans le menu Paramètres d'envoi de télécopie, cliquez sur **Contrôles admin**, puis vérifiez la valeur saisie dans le champ Préfixe de numérotation.
	- c. Le cas échéant, ajoutez le préfixe de numérotation que vous souhaitez utiliser et cliquez sur **Enregistrer**.
- 5. Réduisez la vitesse maximale d'envoi.
	- a. Dans le serveur Web intégré, cliquez sur **Paramètres > Fax > Configuration fax**.
	- b. Dans le menu Paramètres d'envoi de télécopie, cliquez sur **Contrôles admin > Vitesse maximale**, puis sélectionnez un paramètre inférieur.
	- c. Cliquez sur **Enregistrer**.
- 6. Veillez à saisir un ID et un numéro de station.
	- a. Dans le serveur Web intégré, cliquez sur **Paramètres > Fax > Configuration fax**.
	- b. Dans le menu Paramètres d'envoi de télécopie, assurez-vous que les champs Nom du télécopieur et Numéro de télécopieur ne sont pas vides.
	- c. Cliquez sur **Enregistrer**.
- 7. Générez des journaux de fax et identifiez le message d'état. Dans le serveur Web intégré, cliquez sur **Relevés > Fax > Journal des travaux fax**.

# <span id="page-89-0"></span>Problèmes réseau

#### L'imprimante ne communique pas sur le réseau

Essayez les solutions suivantes :

- 1. Vérifiez l'état du réseau.
	- a. Dans le serveur Web intégré, cliquez sur **Relevés > Réseau > Page de configuration du réseau**.
	- b. Dans la section Carte réseau standard, vérifiez l'état de la carte.
	- c. Si l'imprimante est déconnectée, assurez-vous que le câble Ethernet est correctement connecté s'il s'agit d'une connexion filaire.
	- d. Si l'imprimante est déconnectée, vérifiez la connexion sans fil de l'imprimante si elle en utilise une.

Pour plus d'informations, reportez-vous à la section [Connexion](#page-47-0) à un réseau sans fil.

- 2. Vérifiez l'accès du port de l'imprimante.
	- a. Dans le serveur Web intégré, cliquez sur **Paramètres > Réseau/Ports > TCP/IP > Accès au port TCP/IP**.
	- b. Le cas échéant, activez les ports. Pour plus d'informations, reportez-vous à la section [Configuration](#page-49-0) des paramètres d'accès au port [TCP/IP](#page-49-0).
	- c. Cliquez sur **Enregistrer**.
- 3. Vérifiez la liste de serveur restreinte.
	- a. Dans le serveur Web intégré, cliquez sur **Paramètres > Réseau/Ports > TCP/IP**.
	- b. Accédez à la liste de serveur restreinte, puis recherchez l'adresse IP de l'imprimante.
	- c. Si l'adresse IP s'y trouve, supprimez-la.
	- d. Cliquez sur **Enregistrer**.
- 4. Assurez-vous que la communication n'est pas bloquée par un pare-feu ou un VPN sur le lieu de travail.

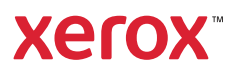